# **GUIDE BOOK** MARPPLESHOP 마플샵 셀러

### MARPPLE #

< 마플샵 셀러 신청

나만의 브랜드를 만들 수 있다고? 굿즈를 만들어서 판매할 수 있다고?

이젠 상품을 직접 만들지 않아도 내가 디자인한 굿즈를 판매할 수 있습니다.

크리에이터, 인플루언서, 아티스트, 핫한 당신을 위해!

나만의 디자인과 아이디어로 상품을 만들고 판매하세요!

마플샵 셀러 신청하기

**마플샵 셀러로 선정된 여러분, 환영합니다!** 

마플샵은 누구나 손쉽게 굿즈를 판매할 수 있는 커머스입니다. **셀러스튜디오**에서 자신의 콘텐츠로 굿즈를 만들어 주세요.

생산, 배송, CS 등의 모든 과정은 마플샵이 대신하니, 비용, 재고에 관한 걱정은 하지 마세요 :) 여러분은 재미있고 멋진 콘텐츠에만 집중하세요.

MARPPLE O

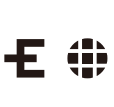

# **CONGRATULATIONS! & WELCOME TO MARPPLESHOP**

# **CONTENTS**

### **01 셀러스튜디오**

#### 셀러스튜디오란?

셀러스튜디오 둘러보기

#### **02 상품판매 03 샵 관리**

- 상품 카탈로그 샵 디자인
- 상품 만들기 샵 정보
- 판매가격 설정
- 스토리텔링
- 이미지 포맷
- 이미지 파일 만들기
- 디지털굿즈용 이미지 파일
- 상품 수정하기
- 샘플 구매
- 유튜브에서 판매

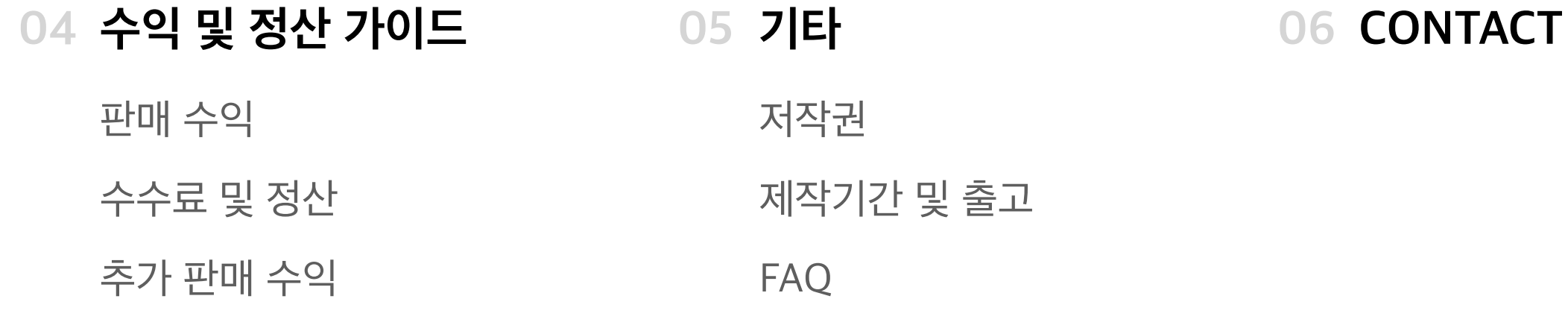

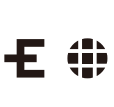

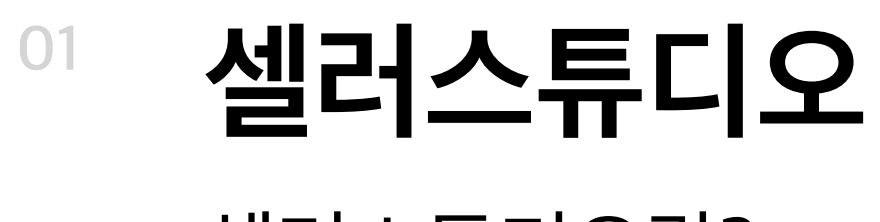

### 셀러스튜디오란?

#### **셀러스튜디오는 마플샵 셀러의 관리자 페이지입니다.**

굿즈를 판매하는데 필요한 모든 업무를 도와줍니다. 셀러스튜디오에서 상품을 만들어 판매하고 수익을 정산 받아보세요.

※ 마플샵 셀러 신청 시 받은 이메일의 링크를 통해 <mark>셀러스튜디오</mark>에 연동을 하실 수 있습니다. (회원가입 혹은 로그인 필요) ※ 샵 URL은 셀러 신청 시 기입한 내용대로 설정되며 향후 셀러스튜디오에서 변경하실 수 있습니다. ※ 셀러스튜디오와 연동이 된 후에는 마플샵 홈페이지 혹은 마플샵 로그인을 통해 셀러스튜디오에 접속하실 수 있습니다. ※ 셀러 신청 후 셀러스튜디오에서 상품을 만들면 평일 영업일 기준 2~5일 이내에 판매 승인 여부를 안내드리고 있습니다. 판매 승인은 최초 1회에 한해 진행됩니다.

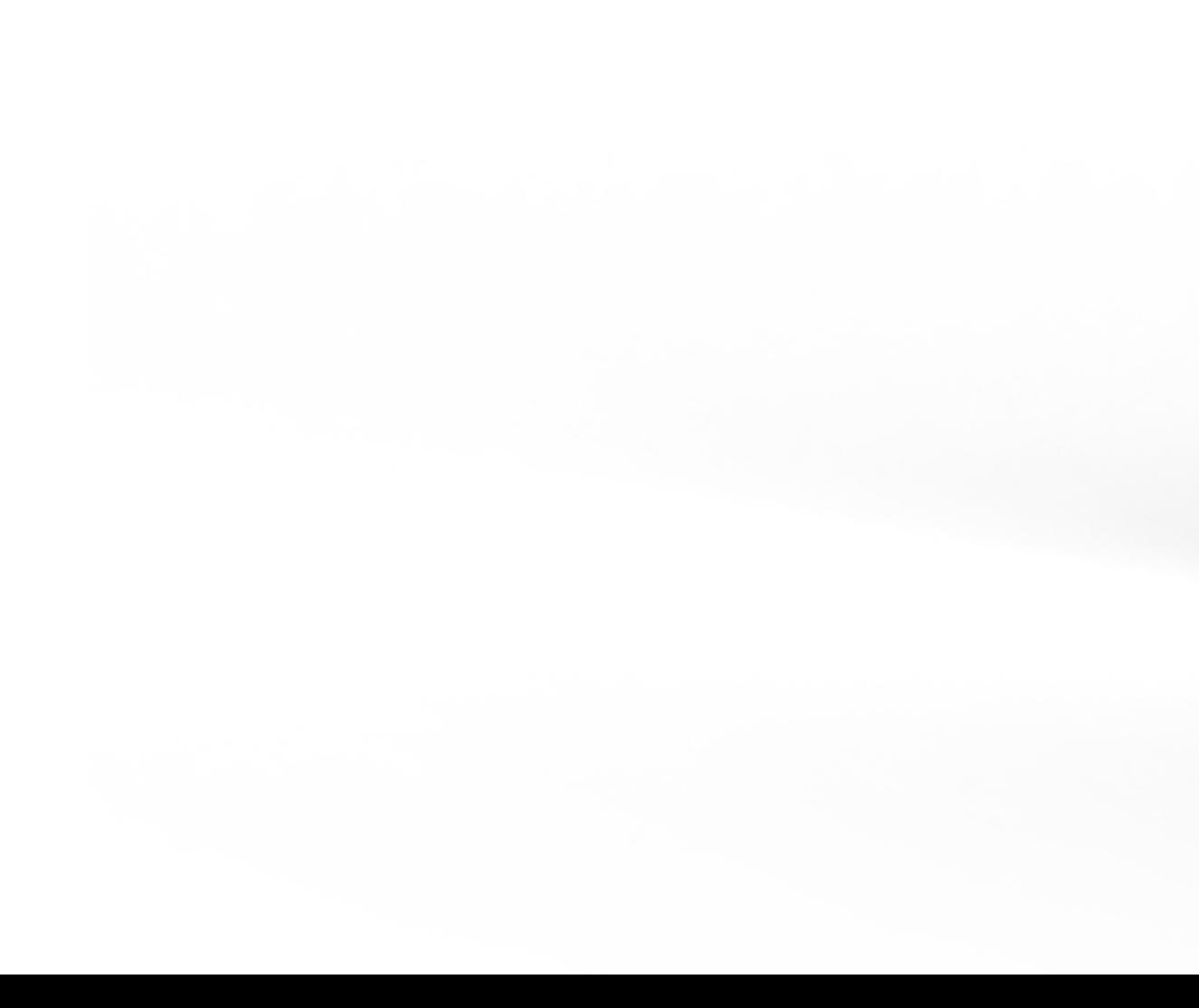

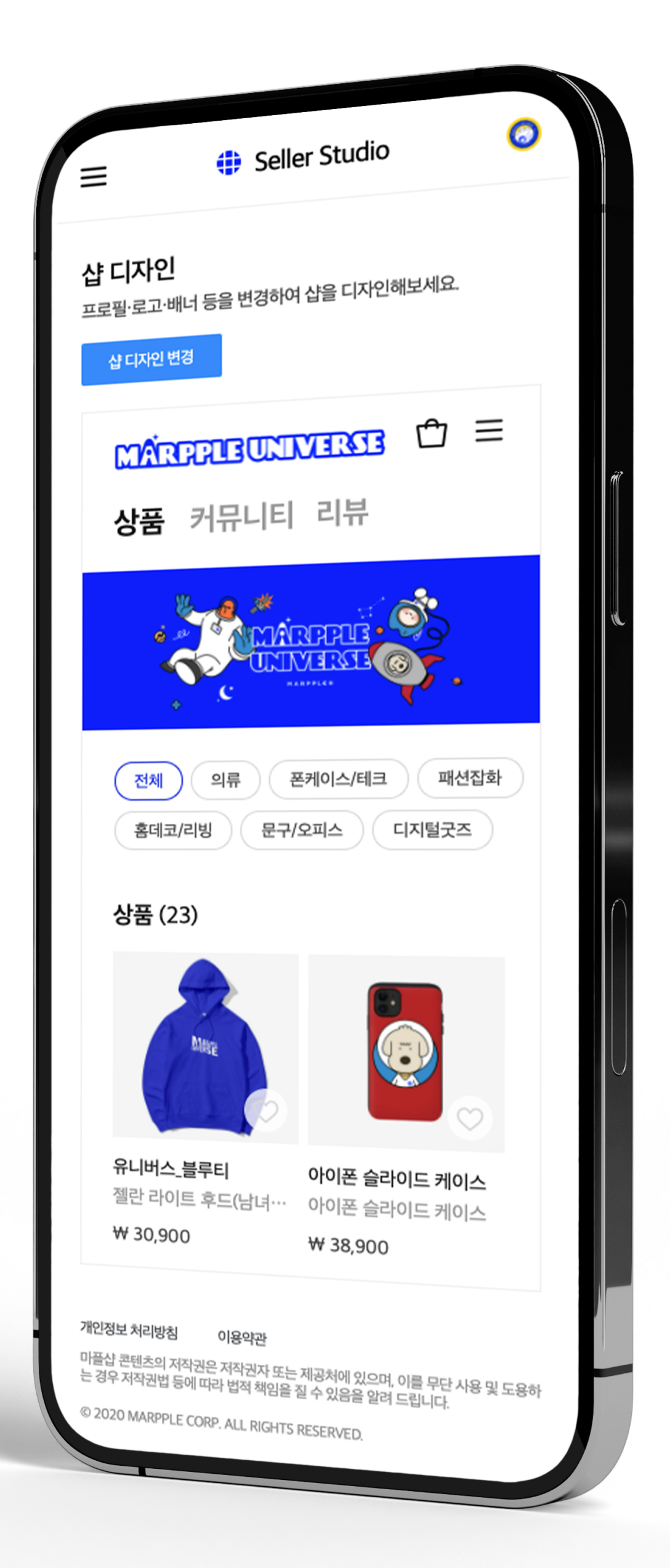

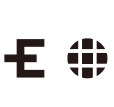

**<sup>01</sup> 셀러스튜디오** 둘러보기

- 상품 만들기 상품을 만들거나 판매 정보를 수정할 수 있습니다.
- 주문 내역 판매된 상품의 주문 수 및 판매 수익을 확인할 수 있습니다.
- **셀러 상품 판매** 내 상품 판매 가이드'에서 확인해주세요 :)
- 고객 문의 관리 내 상품 판매 가이드'에서 확인해주세요 :)

#### **디자인 상품 만들기**

#### **샵 관리**

- 디자인 상품 정산 출금 신청 디자인 상품 판매 수익에 대한 정산 내역을 확인할 수 있습니다 한 달간 발생한 판매 수익을 출금할 수 있습니다.
- 계좌 정보 등록 개인 및 사업자 관련 서류 및 계좌 정보를 입력할 수 있습니다
- **통계** 누적 판매 수량, 수익, 순위 등을 확인할 수 있습니다.
- H **샵 바로가기** 내 샵으로 연결됩니다.
- 샵 디자인 로고, 배너 등을 변경하여 샵을 꾸밀 수 있습니다.
- 상품 정렬 진열된 상품들의 순서를 바꿀 수 있습니다.
- 샵 정보 스토어명, 도메인주소, SNS주소를 설정할 수 있습니다.

#### **정산 관리**

**유튜브에서 판매** 마플샵에서 판매 중인 상품을 유튜브 채널에 노출시킬 수 있습니다.

**마플샵 셀러 가이드** 마플샵 운영 방법과 도움이 되는 정보를 확인할 수 있습니다.

MARPPLE O

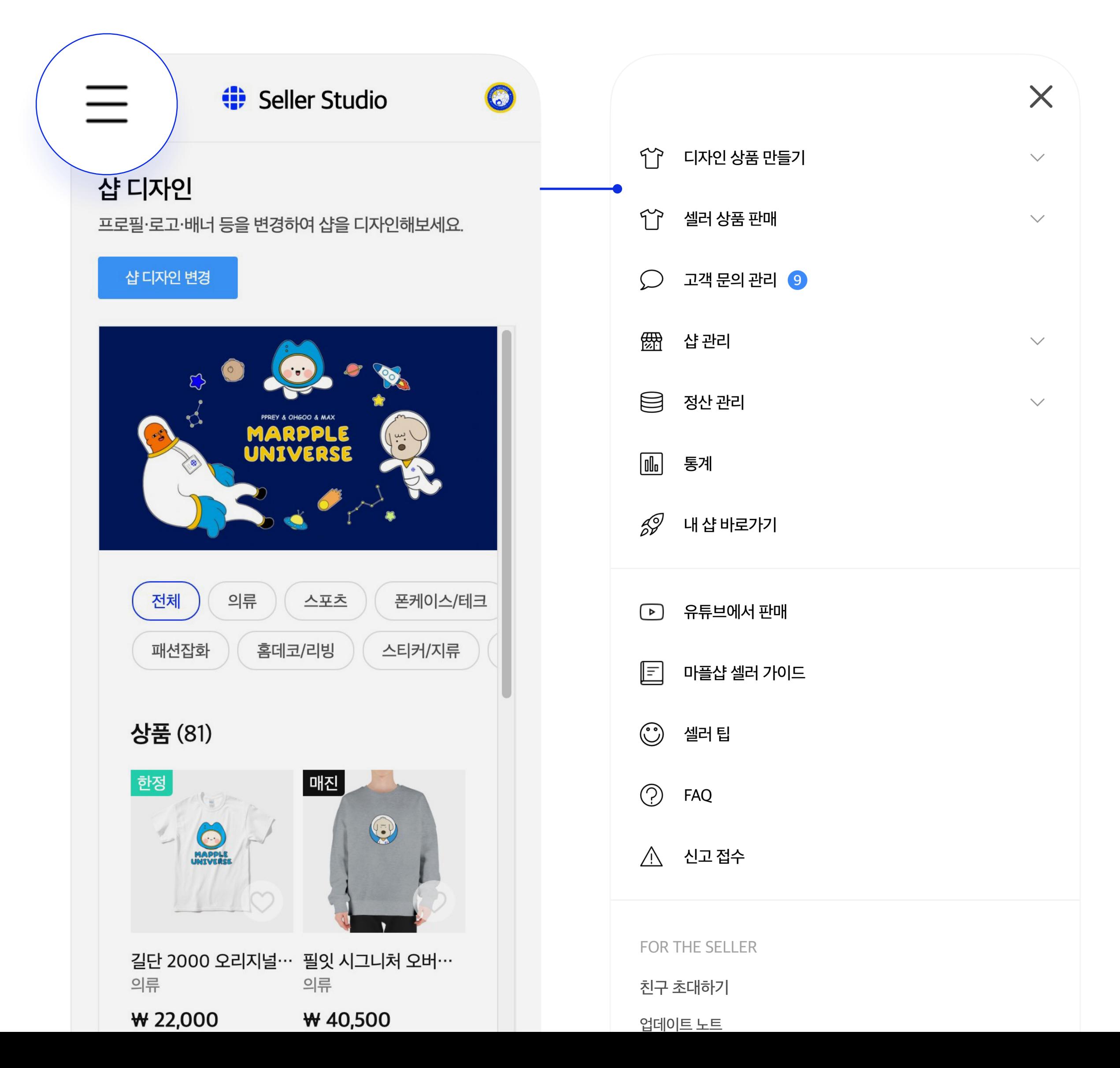

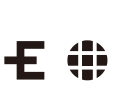

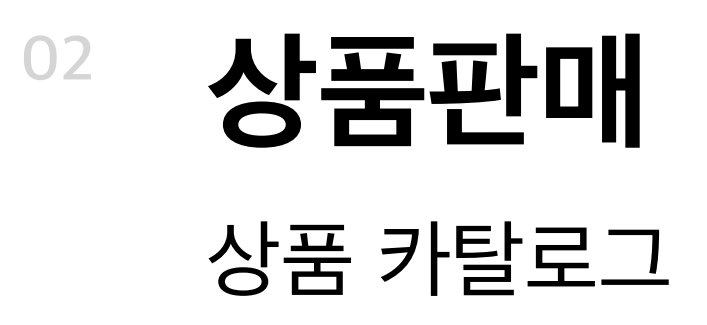

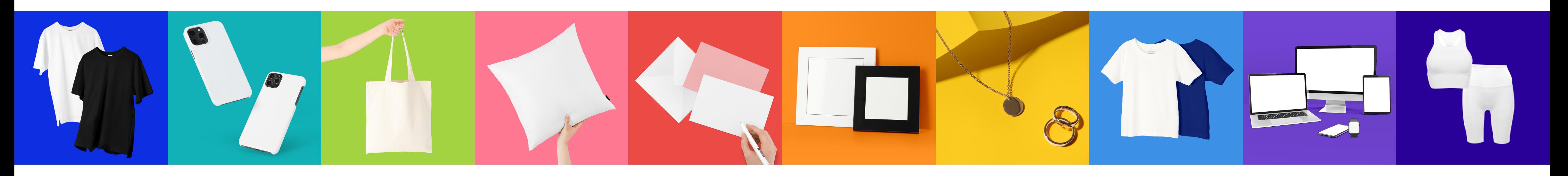

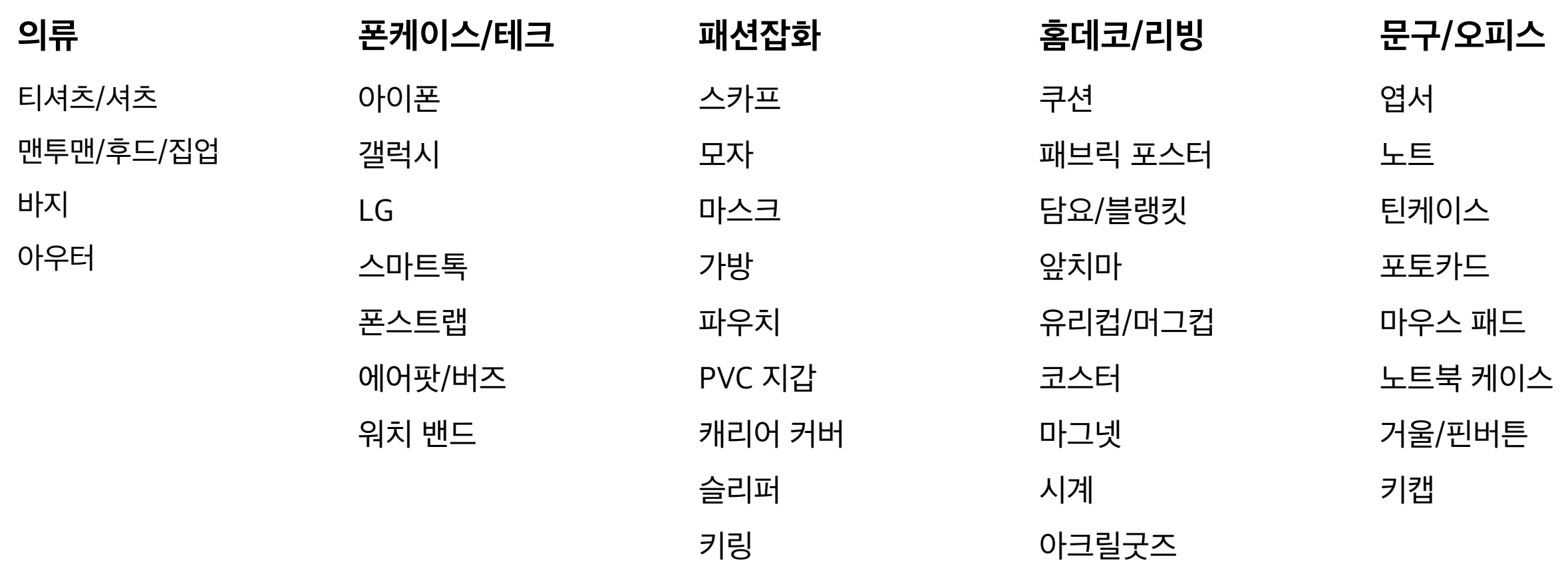

MARPPLE O

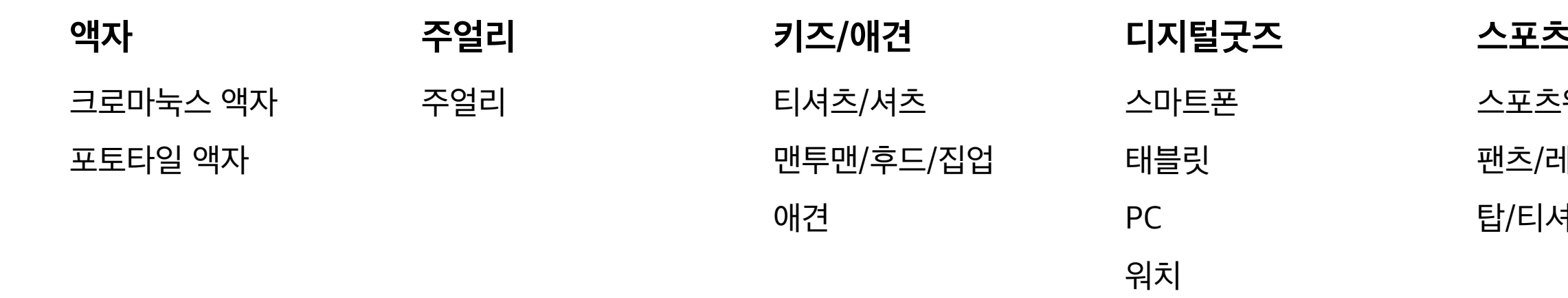

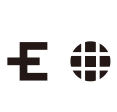

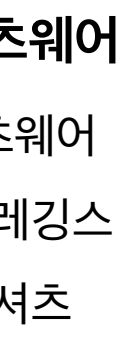

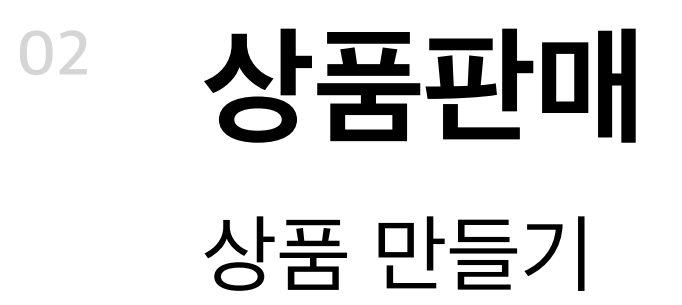

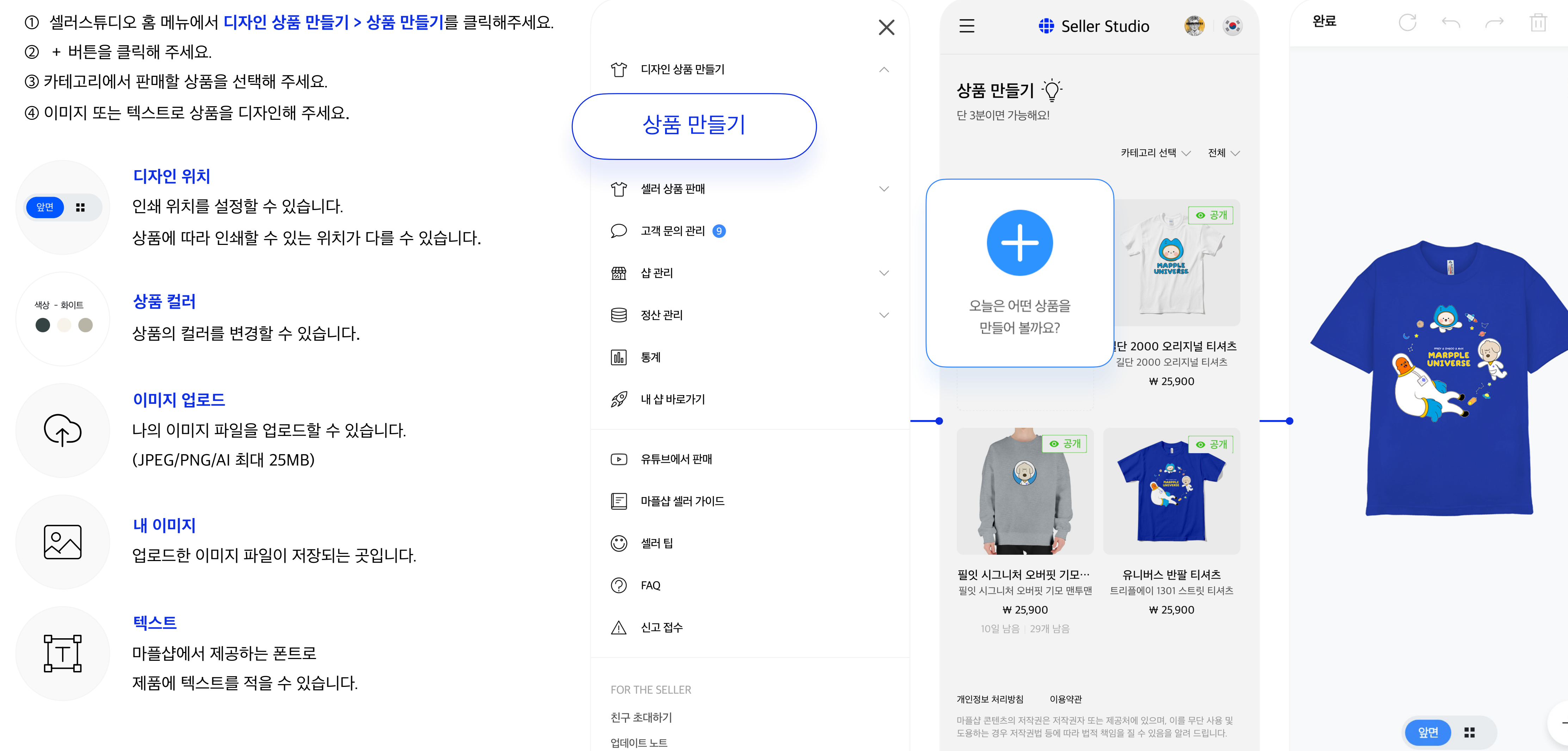

크리에이터스 커뮤니티 클럽

© 2022 MARPPLE CORP. ALL RIGHTS RESERVED.

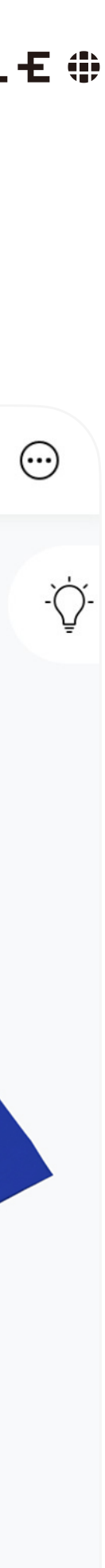

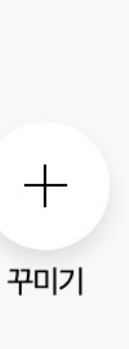

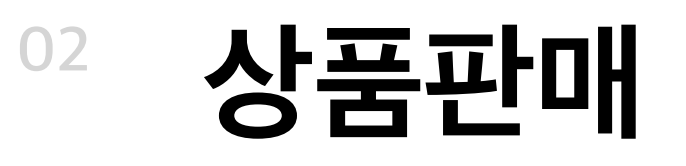

### 판매가격 설정

- **상품 공개 여부** 상품의 공개 여부를 선택할 수 있습니다.
- **디자인 이름** 기입한 내용이 상품명으로 노출됩니다.

**디자인 가격 설정** 콘텐츠에 대한 가격을 설정할 수 있습니다. 기입한 가격과 상품 기본 가격이 더해져 소비자 가격이 됩니다.

**한정 판매 기간 한정 판매**  원하는 판매 일정 및 시간을 상품별로 설정할 수 있습니다. 상품 공개 시간을 설정하여 출시 일정을 알리거나 라이브방송 시간 동안만 판매하는 데 활용할 수 있습니다.

#### **수량 한정 판매**

상품별로 판매하고자 하는 수량을 설정할 수 있으며 판매 기간과 수량을 동시에 세팅할 수 있습니다. ex) 50개 수량 한정 판매 시, 50개 모두 판매되면 구매가 불가합니다.

#### **1인당 구매 가능 수량**

#### 고객 1인당 구매 가능한 수량을 한정할 수 있습니다.

※ 한정 판매 여부에 상관없이 상품은 일주일 단위로 제작&배송됩니다.

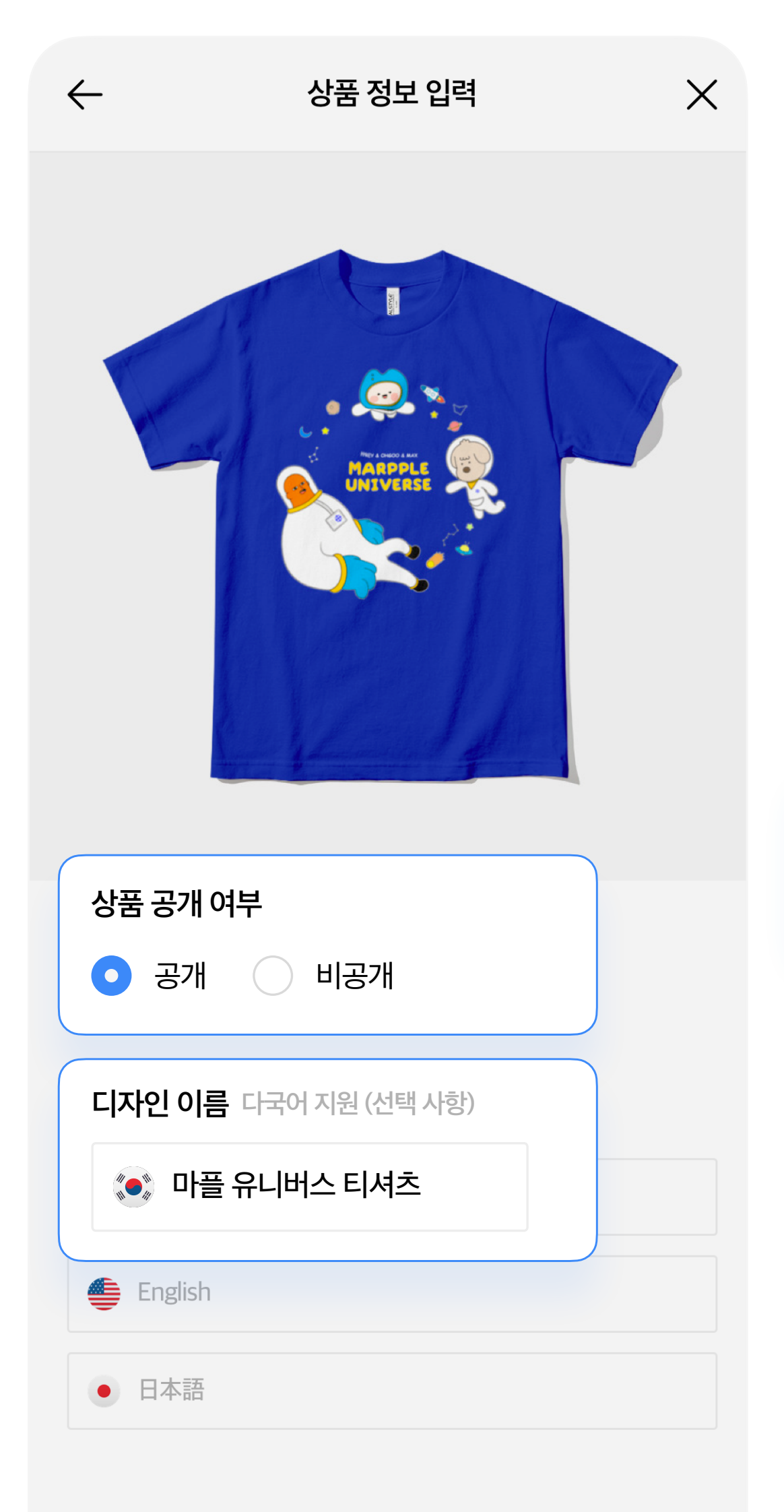

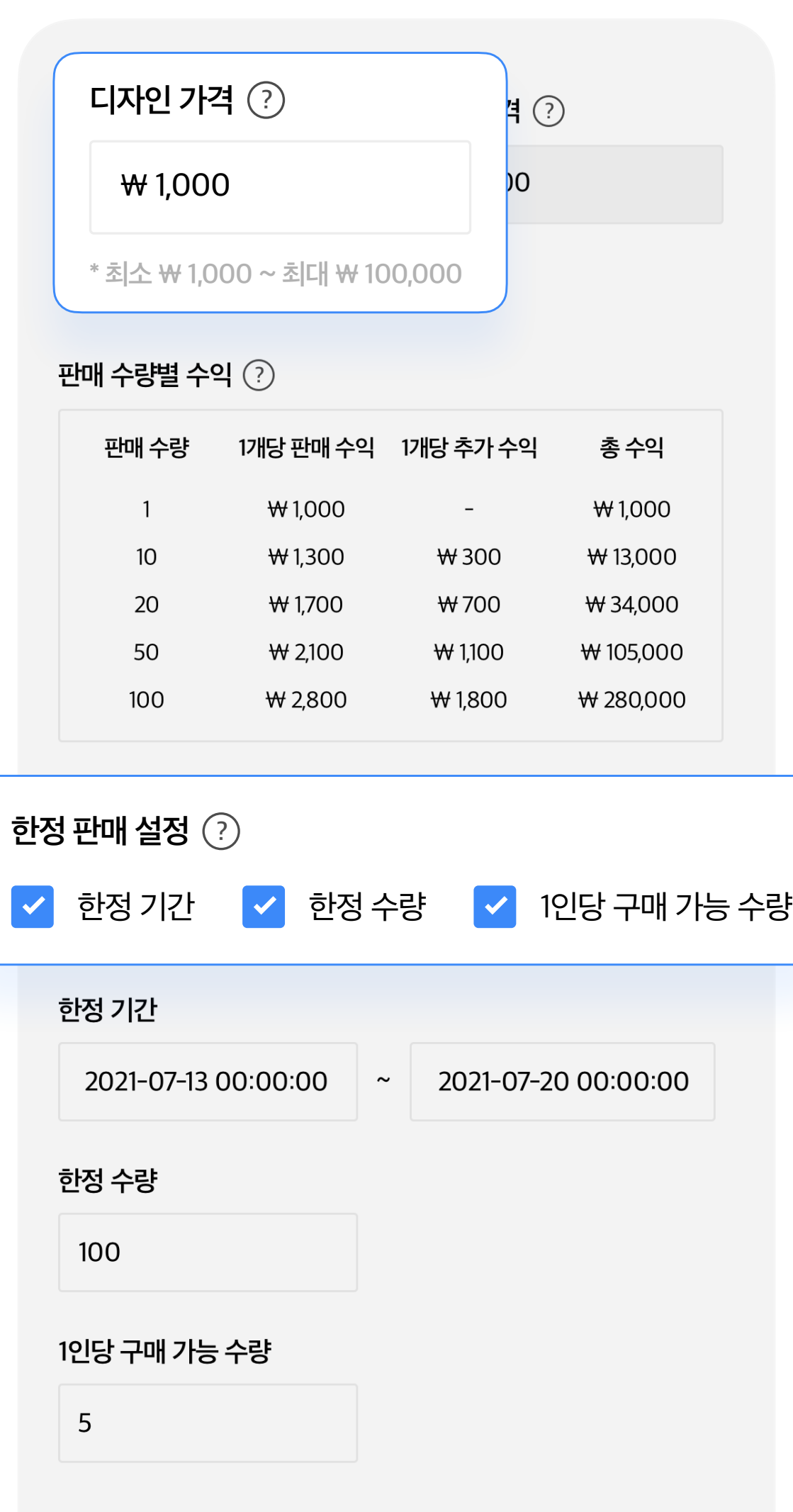

□ 저判서태

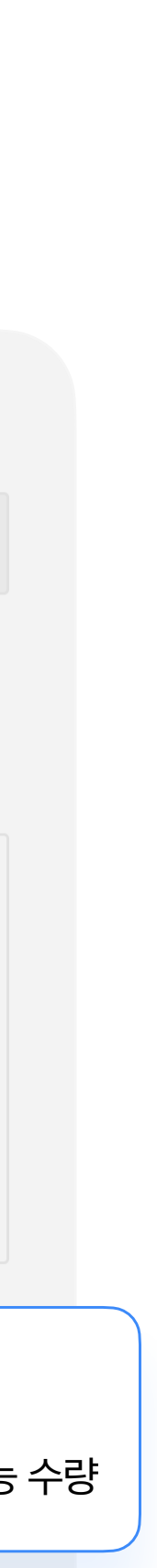

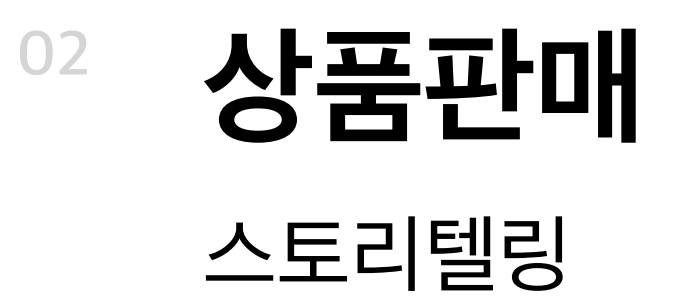

판매하는 디자인, 콘텐츠, 프로젝트에 대한 스토리를 작성해 주세요. 유튜브, 페이스북, 인스타, 트위터 등의 SNS 콘텐츠도 함께 등록하실 수 있습니다. 기존 창작물이나 창작자를 소개하는 영상도 좋습니다. 팬들, 후원자, 구매자들에게 들려주고 싶은 이야기를 작성해 주세요.

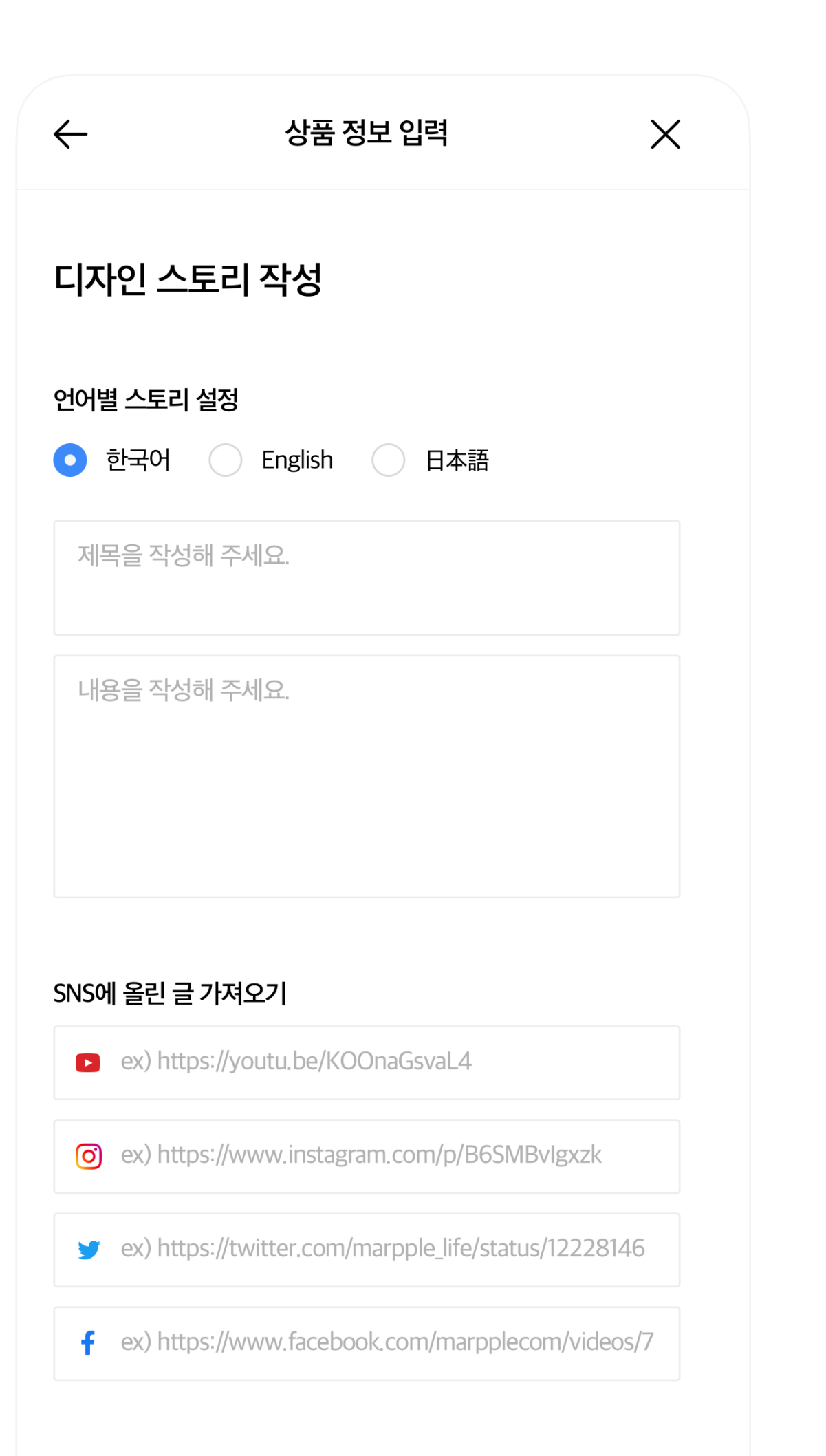

#### 이미지 첨부

• 파일 형식: JPG, PNG, GIF

파일 선택

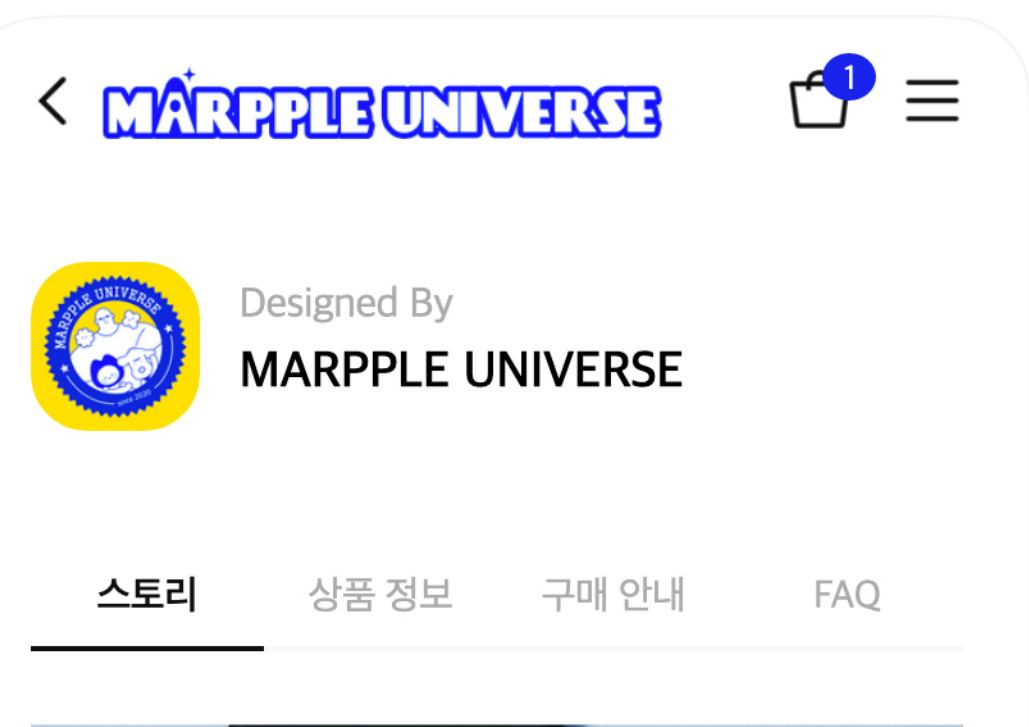

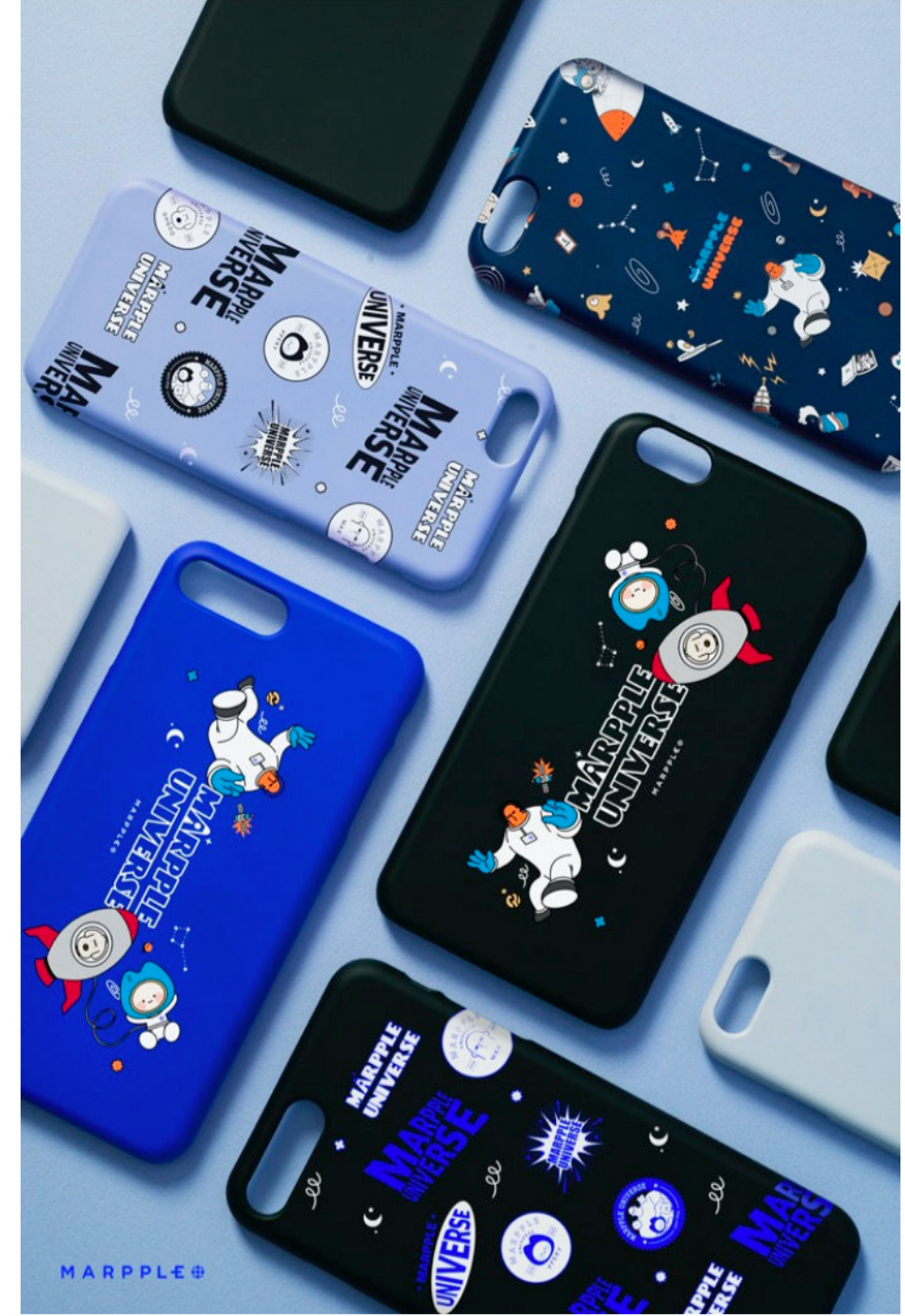

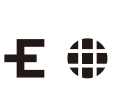

#### **상품 스토리 작성하기**

이미지 포맷

#### **높은 퀄리티의 상품을 만들기 위한 이미지 파일 저장하기**

- **파일 형식** 고해상도 PNG파일 또는 고해상도 JPEG파일
- 

**컬러 모드** CMYK모드

**용량** 25MB 이내

**사이즈** 2,000px ~ 4,000px 이내

**내보내기** CMYK로 작업후 웹용으로 저장 → PNG 파일

- 
- 

**※ 주의사항** 

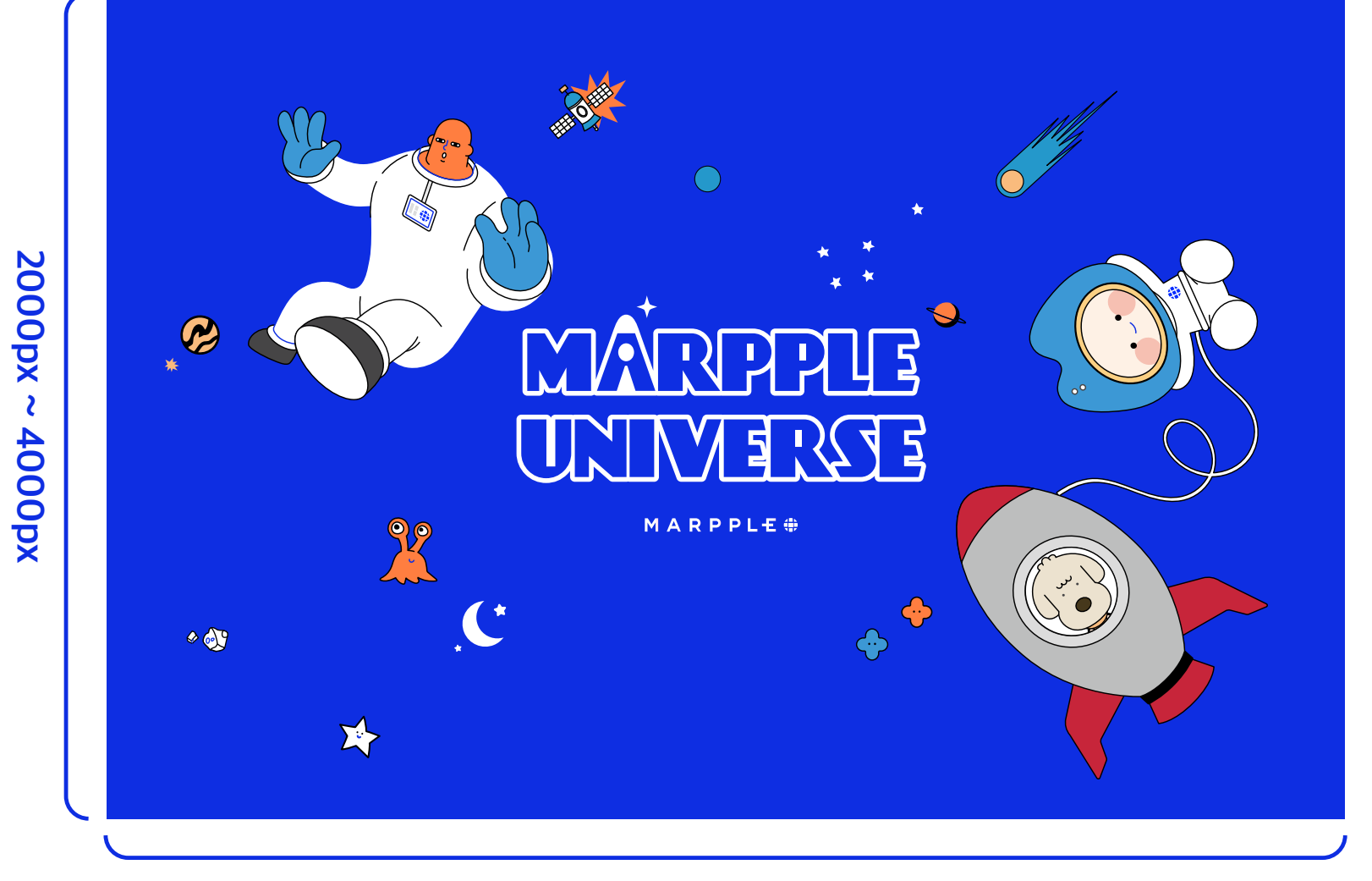

① 이미지 비율은 원본 작업비율에 맞춰 2000px ~ 4000px로 조정해 주세요. ② 작업용 데이터는 원본(예: TIFF 또는 PSD파일)으로 작업하시길 권장합니다. 또한 파일을 CMYK모드에서 배경이 투명한 웹용 PNG파일로 저장해 주세요.

③ 투명한 배경이 필요하지 않거나 배경이 Full Color라면 '고해상도 & JPEG파일 & 50MB 이내로' 저장해 주세요.

④ 원본 작업 시 포토샵 등의 그래픽툴에서 리샘플링하거나 픽셀 크기를 강제로 늘리면 낮은 품질의 제품으로 제작될 수 있습니다.

**2000px ~ 4000px**

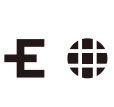

**2000px ~ 4000px**

**2000px ~ 4000px**

 $\overline{\mathsf{u}}$  $\bullet$ 2000px ~ 4000px **2000px ~ 4000px** MARPPUE UNINYERSE MARPPLEO

## **<sup>02</sup> 상품판매**

이미지 파일 만들기

#### 이미지의 여백은 최대한 줄여서 저장합니다. 이미지를 PNG파일로 저장합니다.

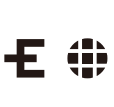

• 배경이 불투명하거나 컬러가 있다면 실제 작업 시 배경도 포함되어 인쇄됩니다.

• 이미지의 여백은 최소화해야 최대 크기로 인쇄할 수 있습니다. (여백도 인쇄영역에 포함됩니다.)

• 원본 작품이 디지털이 아닌 경우, 디지털 사진 촬영을 하거나 작품 스캔 작업이 필요합니다.

- 
- 
- 
- 
- 
- 
- 
- 만일의 상황을 대비해 종이에 먼저 출력하여 확인하는 것이 좋습니다.
- 포토샵 등의 그래픽 작업툴에서 원본에 최대한 가깝게 컬러 편집해 주세요.
- 이미지를 왜곡하지 않는 렌즈를 사용해 주세요.
- 

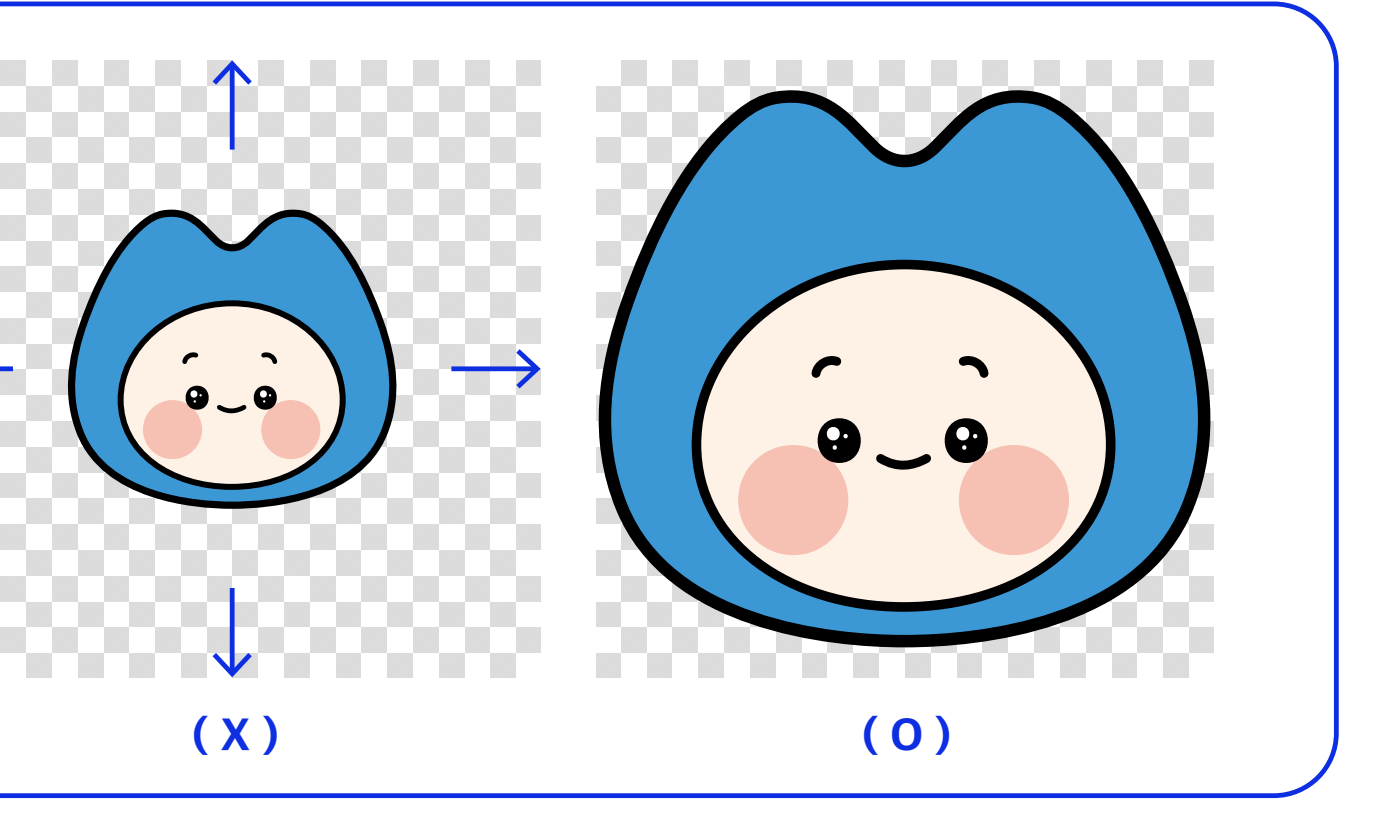

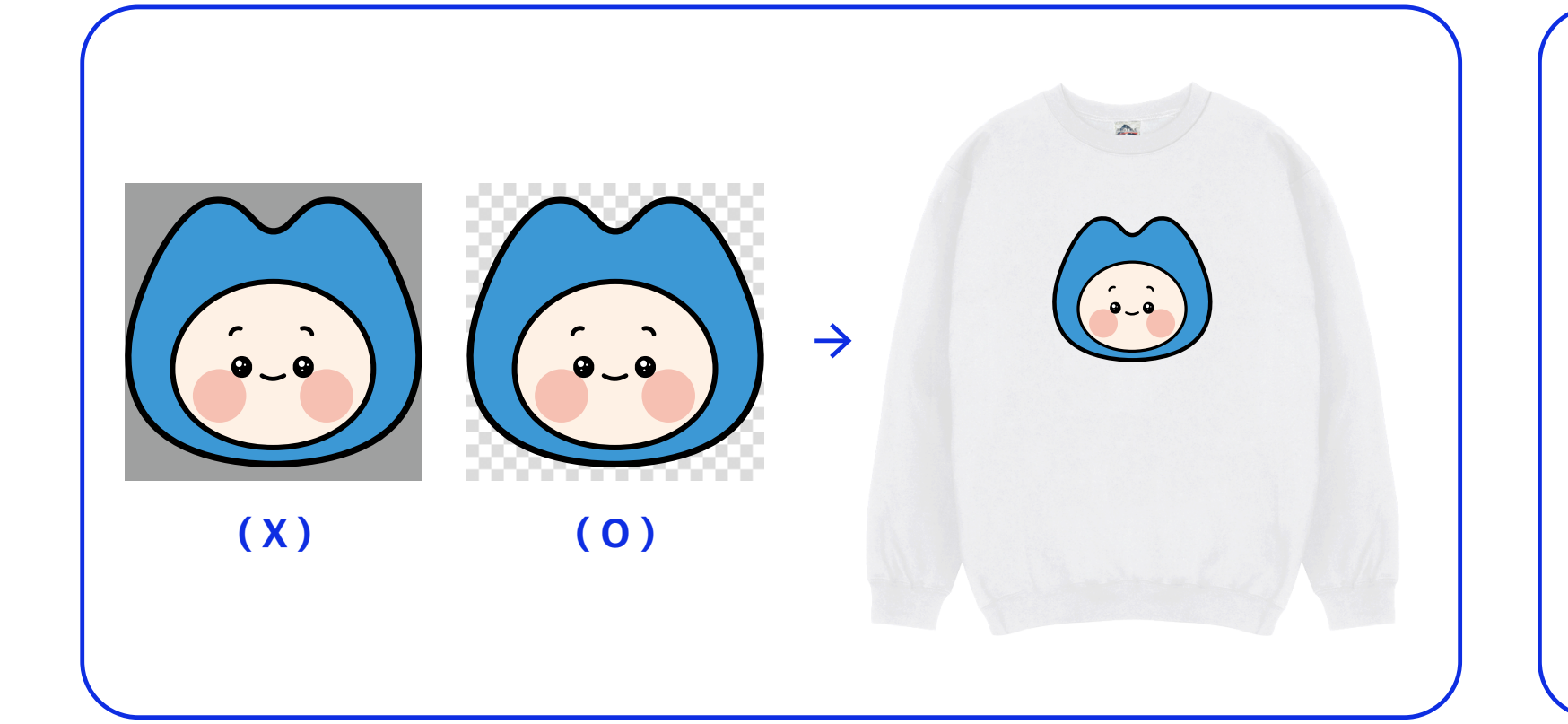

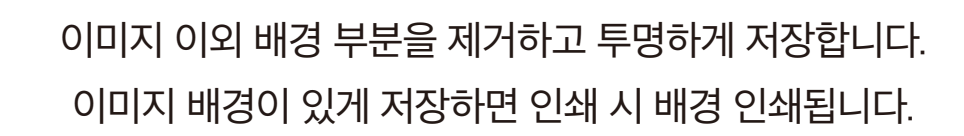

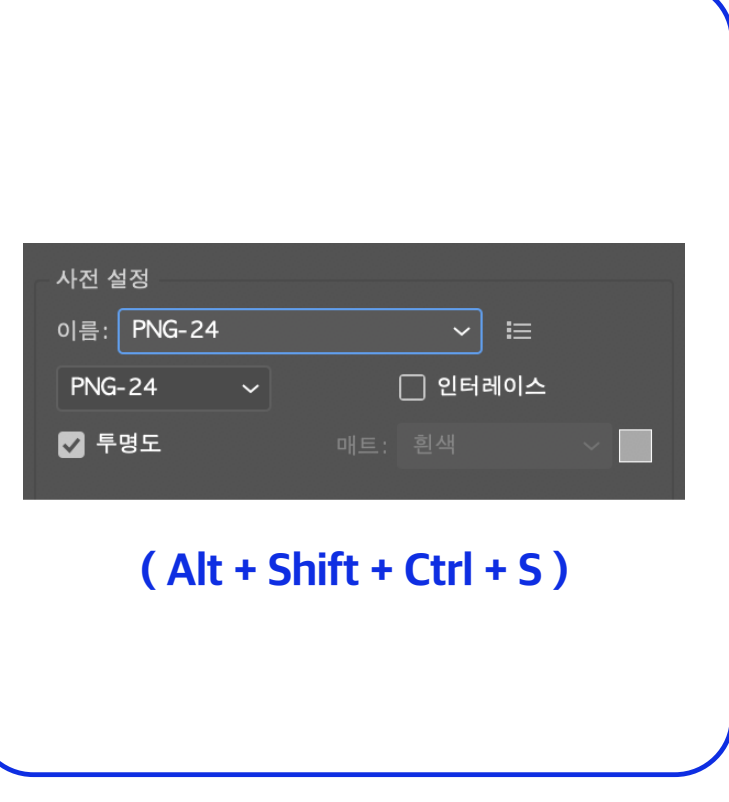

# **<sup>02</sup> 상품판매** 디지털굿즈용 이미지 파일

#### **스마트폰 이미지 기본 요구 사항**

- **이미지 비율** 9 : 20
- **이미지 해상도** 1284px X 2778px
- **이미지 용량** 25MB 이하

**※ 작업 시 유의사항** 

① 이미지 다운로드 시 9:20 비율로 크롭되어 저장됩니다,

② 기종에 따라 비율이 상이할 수 있으며, 이미지가 잘리거나 축소될 수 있습니다.

③ 이미지 사이즈를 조정하여 화면에 맞춰주세요.

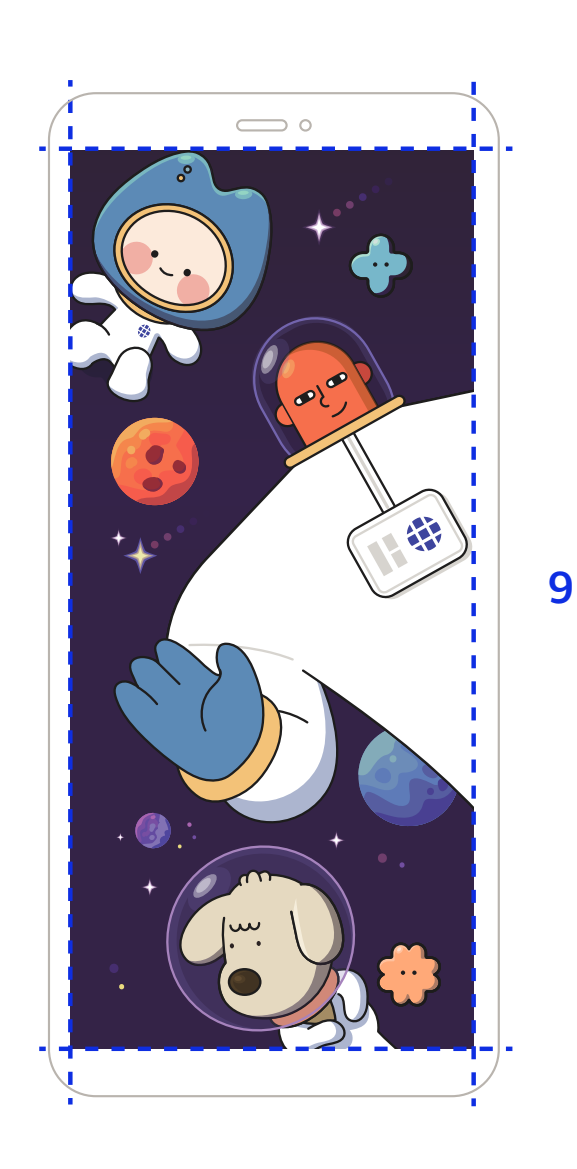

MARPPLE O

#### **아이패드 가로형 이미지 기본 요구 사항**

- **이미지 비율** 4 : 3
- **이미지 해상도** 2732px X 2048px (최소)
- **이미지 용량** 25MB 이하

#### **※ 작업 시 유의사항**

- ① 이미지 다운로드 시 4:3 비율로 크롭되어 저장됩니다,
- ② 기종에 따라 비율이 상이할 수 있으며, 이미지가 잘리거나 축소될 수 있습니다.
- ③ 이미지 사이즈를 조정하여 화면에 맞춰주세요.

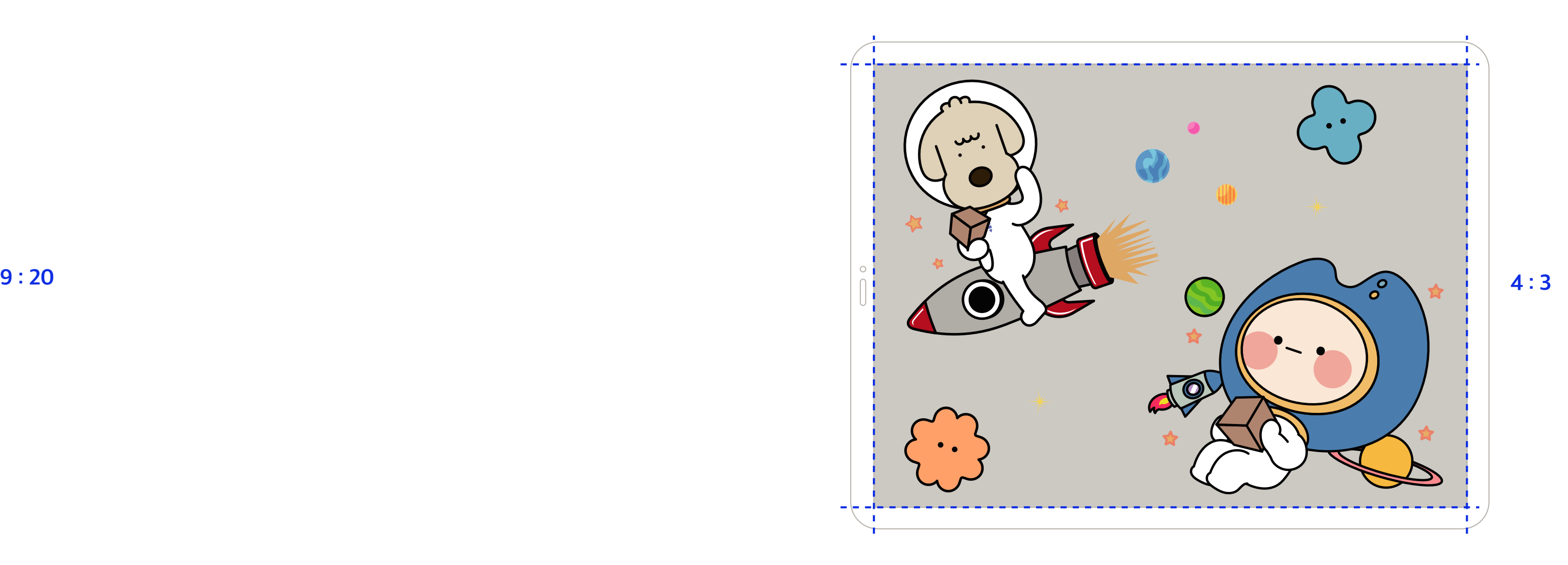

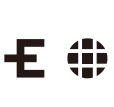

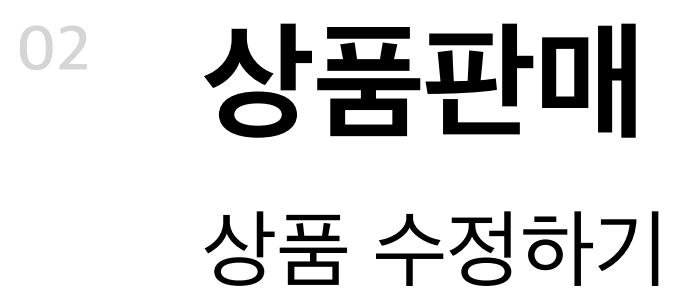

#### **셀러스튜디오 > 디자인 상품 만들기 > 상품 만들기에서 내가 만들었던 상품을 클릭하여 정보를 수정해 주세요.**

#### **디자인 수정**

우측 상단의 메뉴 버튼을 클릭하여 디자인을 수정해 주세요. 고객이 이미 상품을 장바구니에 담았다면, 디자인을 수정할 수 없습니다.

**이 디자인으로 다른 상품 만들기** 해당 디자인을 다른 상품에 적용할 수 있습니다.

#### **상품 복제**

상품을 복제합니다.

#### **미리 보기**

샵에서 보여질 상품 페이지를 미리 확인할 수 있습니다.

#### **상품 삭제**

상품을 삭제합니다. 고객이 이미 상품을 장바구니에 담았다면, 상품을 삭제할 수 없습니다.

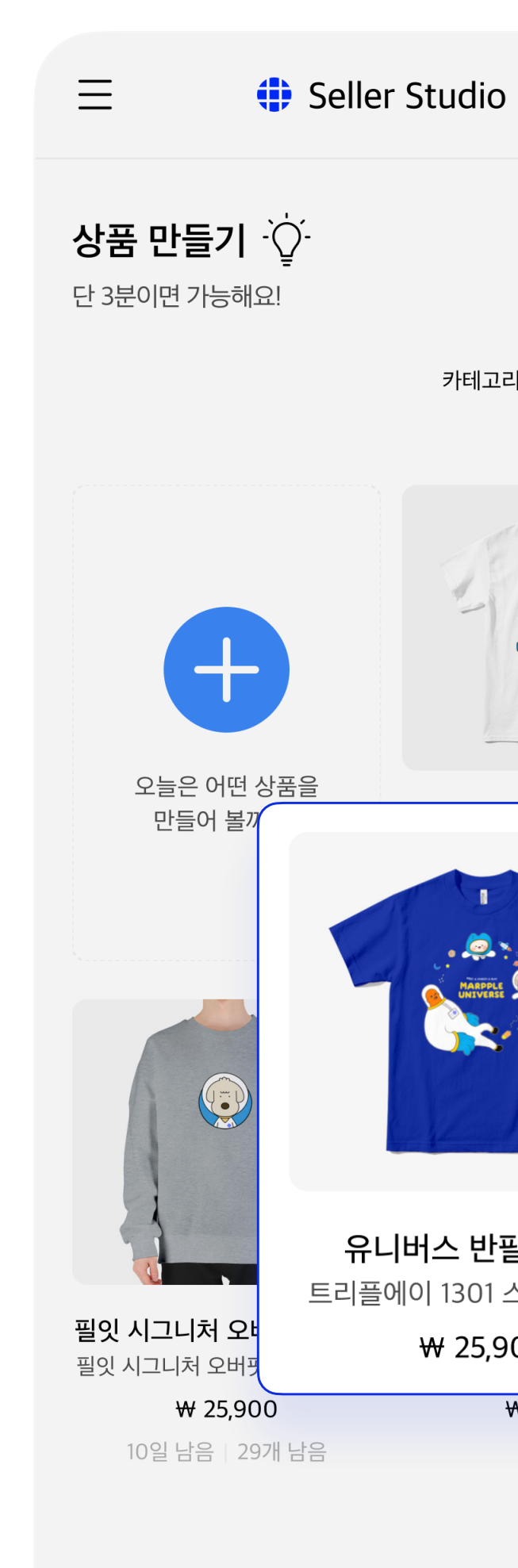

#### 개인정보 처리방침 이용약관

마플샵 콘텐츠의 저작권은 저작권자 또는 제공처에 있으며, 이를 무단 사용 및 도용하는 경우 저작권법 등에 따라 법적 책임을 질 수 있음을 알려 드립니다.

© 2022 MARPPLE CORP. ALL RIGHTS RESERVED.

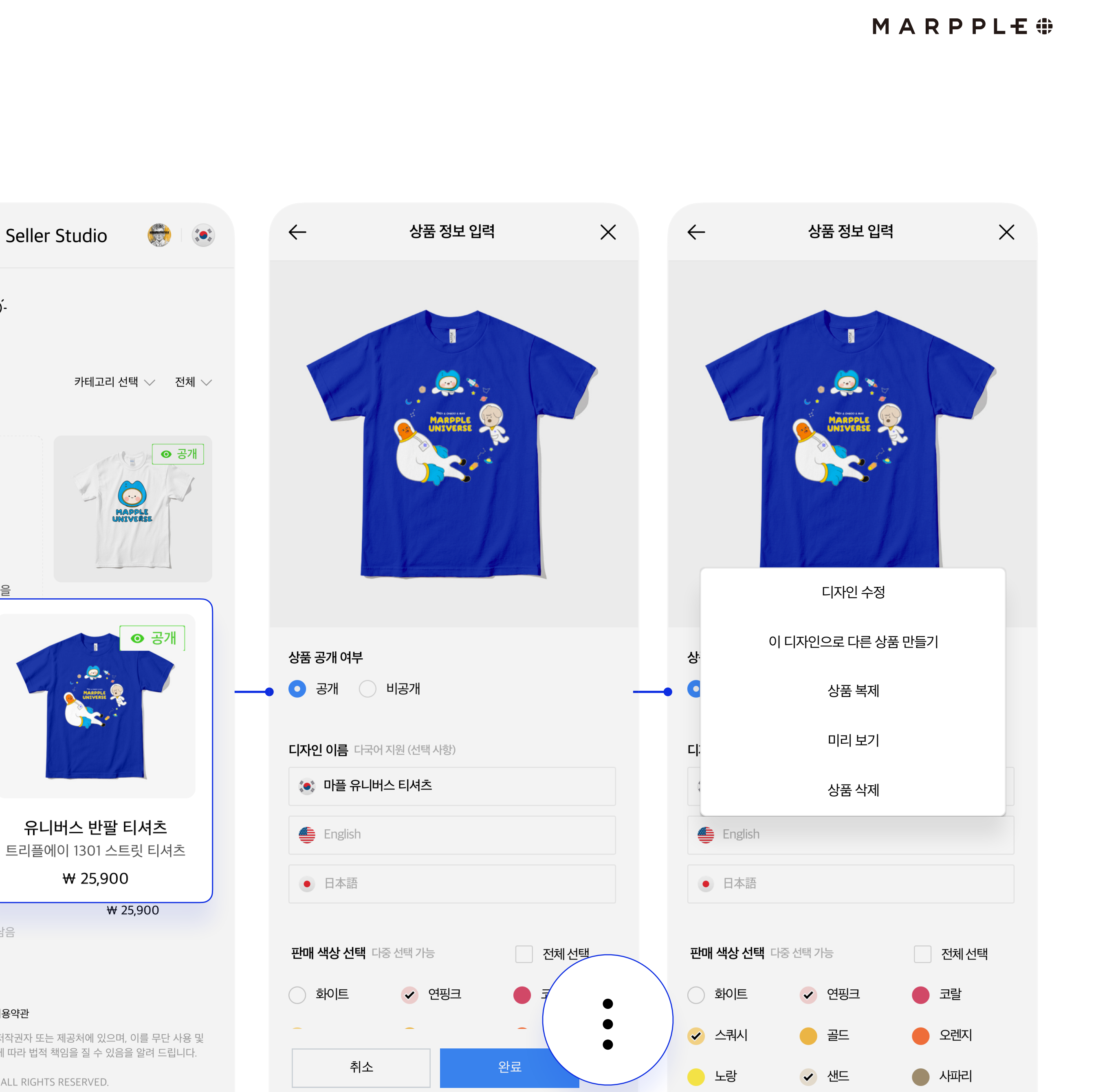

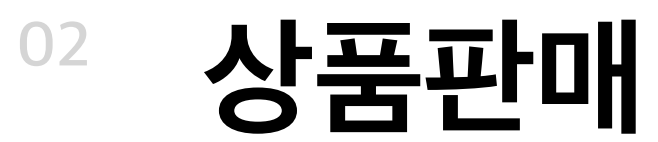

샘플 구매

#### **상품을 본격적으로 판매하기 전에 샘플을 만들어보세요. 상품의 공개 여부에 따라 샘플 신청 방법이 다릅니다.**

#### **① 비공개 중인 상품**

셀러스튜디오 > 디자인 상품 만들기 > 상품 만들기 > 비공개 중인 상품을 선택합니다. 완료 버튼 우측 메뉴에서 '미리보기'를 클릭해 주세요. 미리보기 화면에서 상품을 장바구니에 담아 결제해 주세요.

#### **② 공개 중인 상품**

셀러스튜디오 > 내 샵 보기를 클릭해 주세요. 내 샵에서 상품을 장바구니에 담아 결제해 주세요.

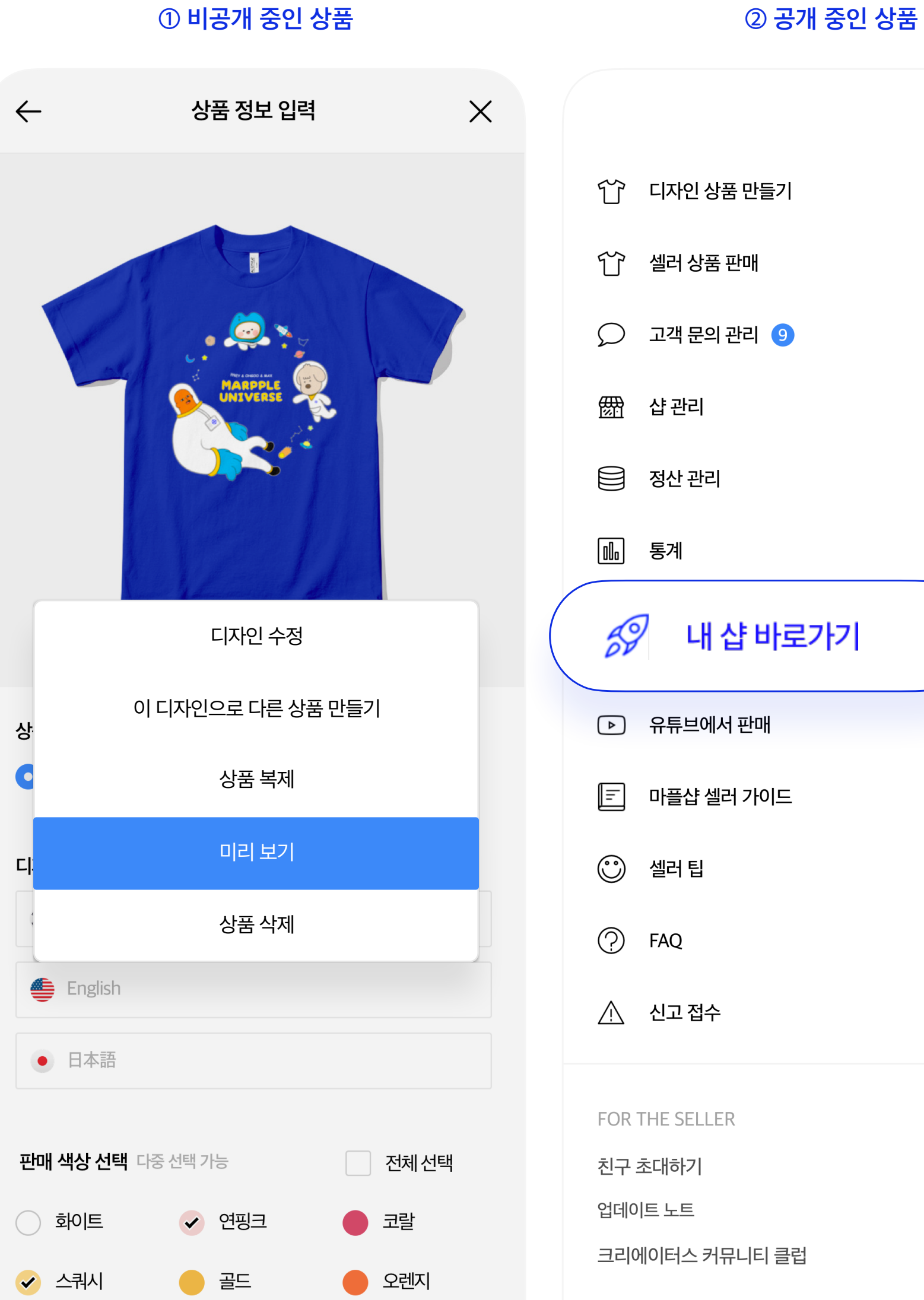

 $\bullet$  노랑

✔ 샌드

● 시파리

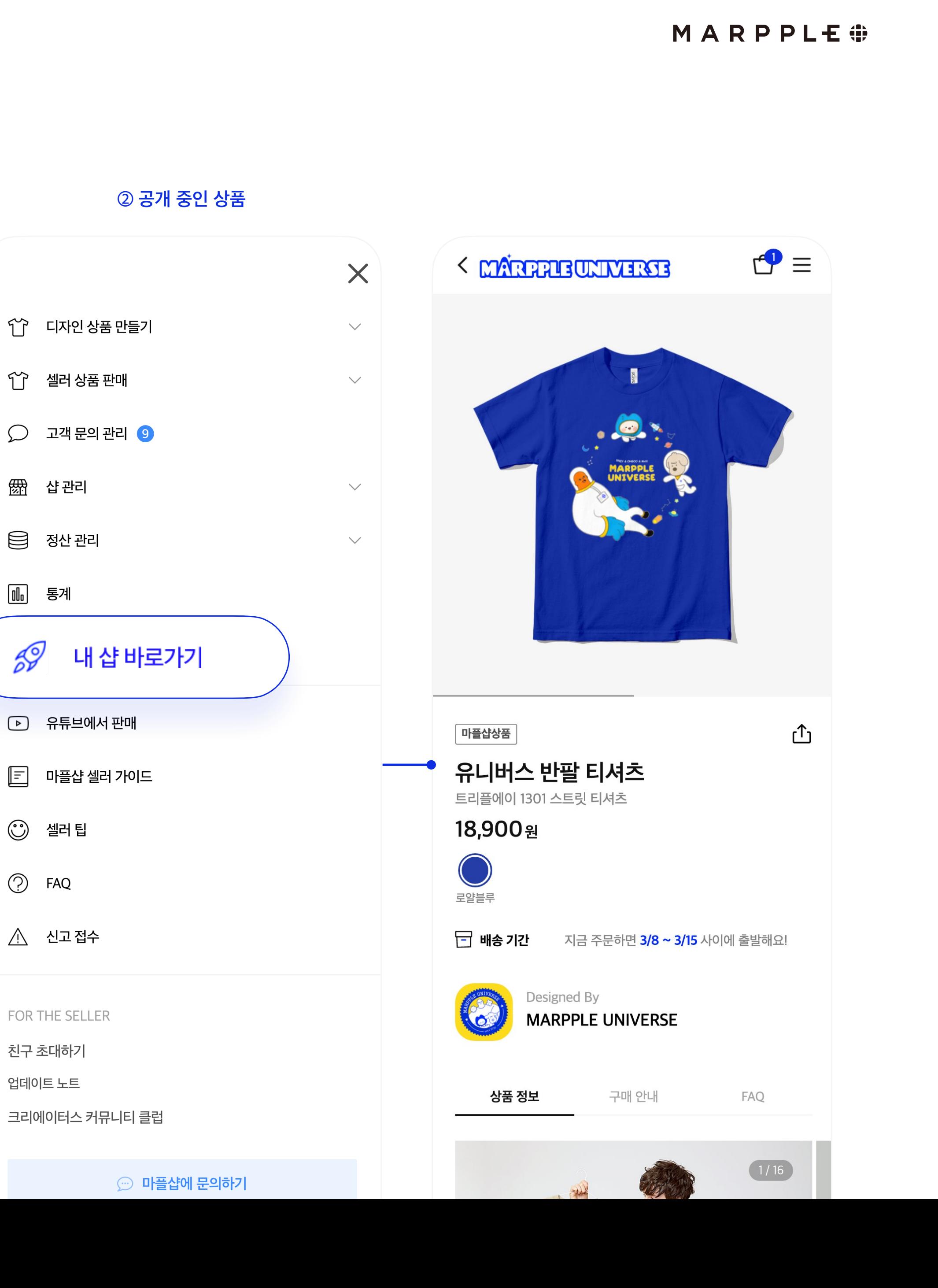

羀

 $\mathscr{S}$ 

 $\mathbf{E}$ 

 $\odot$ 

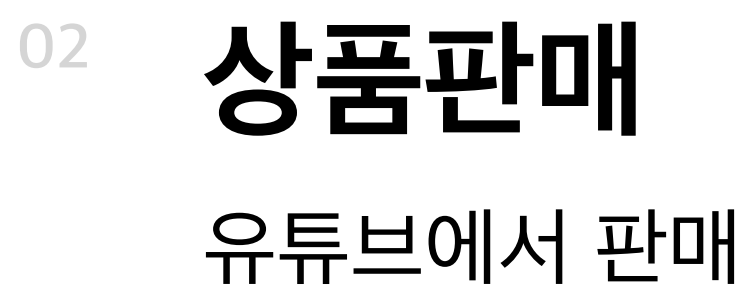

### **마플샵에서 판매하는 상품을 운영 중인 셀러의 유튜브와 연동할 수 있습니다.**

#### **① 채널 ID 연동하기**

셀러스튜디오 > 유튜브에서 판매에서 현재 운영 중인 채널의 채널ID를 입력 후 저장 버튼을 눌러주세요. 유튜브 팀에서 1~3일 간 심사를 합니다.

#### **② 유튜브 스튜디오에서 마플샵 연동하기**

1차 심사가 끝나면 유튜브 스튜디오 > 수익 창출 > 쇼핑 > 스토어 연결 > MarppleShop을 선택해주세요

단, 1) 유튜브수익창출프로그램(YPP)에 가입되어 있고 2) 공개된 상품이 1개 이상 있을 경우 가능합니다.

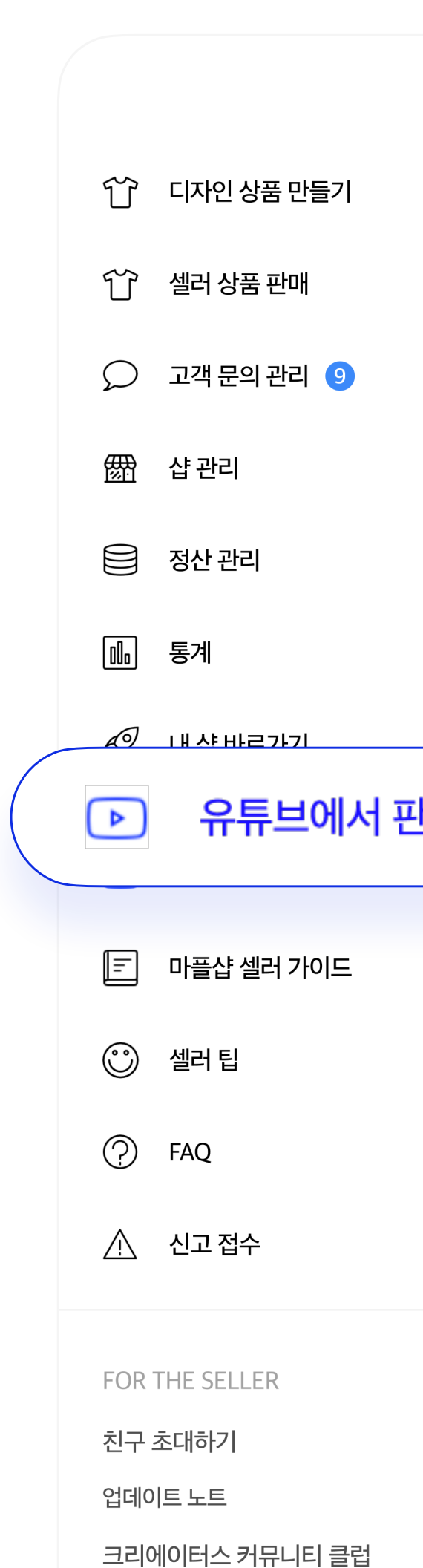

MARPPLE O

#### **③ 상품 정렬하기**

연동이 끝나면 연동할 상품을 선택할 수 있습니다. 정렬이 완료되면 다시 유튜브에서 1~5일 간 심사를 합니다.

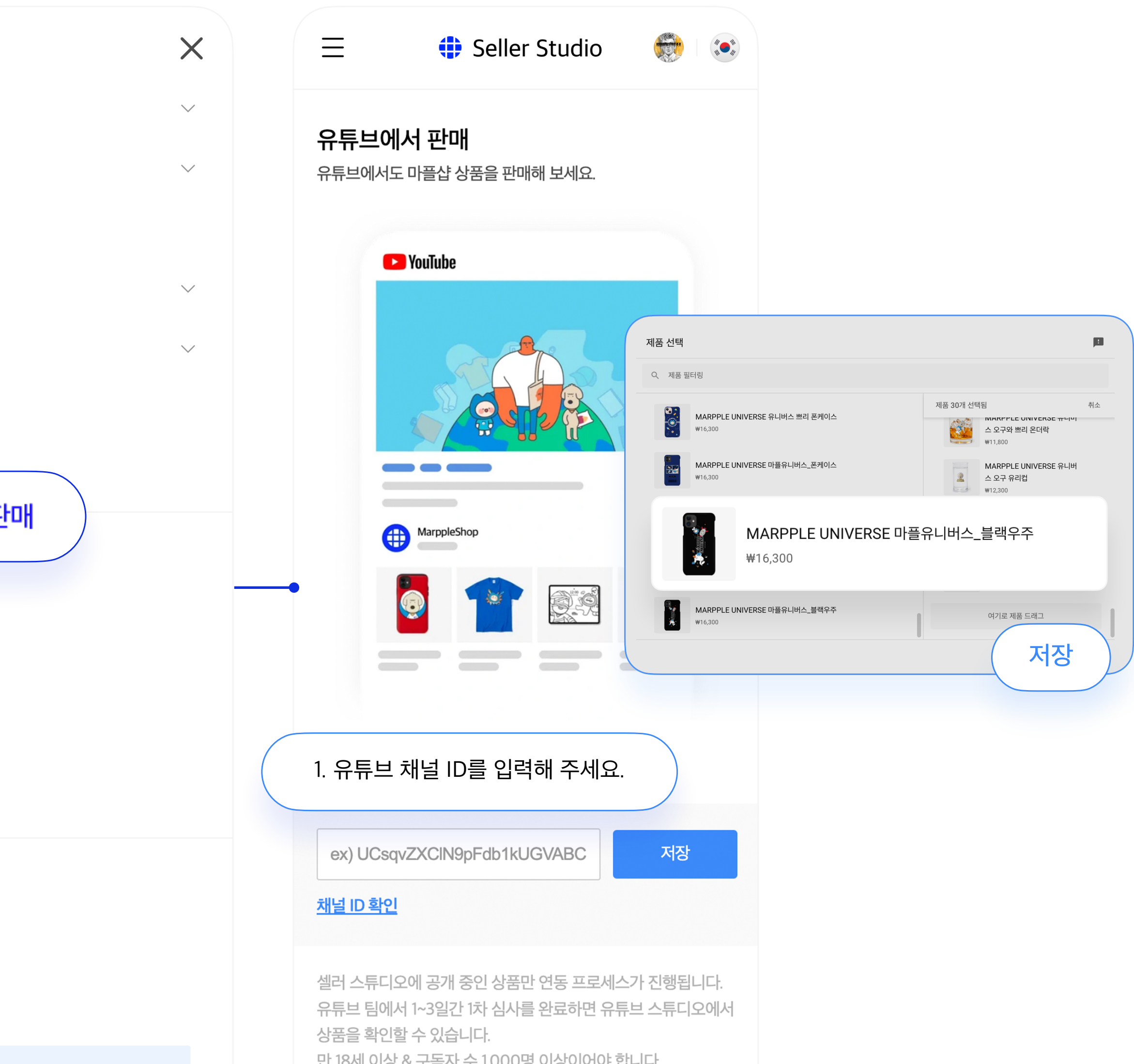

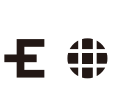

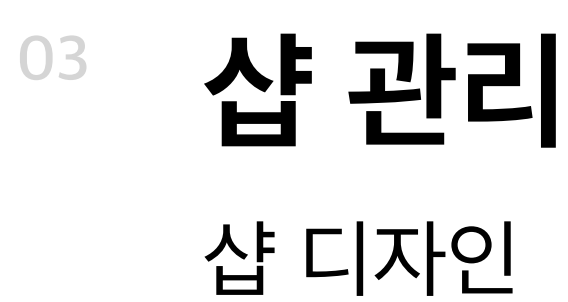

② 로고, 배너, 프로필을 설정해 주세요. ↑ 디자인 상품 만들기 ③ **변경**을 클릭해주세요 ④ 적용된 디자인을 확인해 주세요. ↑ 셀러 상품 판매  $\bigcirc$  고객 문의 관리 9 ▒ 샵관리 샵 디자인 샵 정보 이커머스 정보 □ 정산 관리 <u>1010</u> 통계 *§* 내샵바로가기 ▷ 유튜브에서 판매  $\boxed{2}$  마플샵 셀러 가이드 **ⓒ** 셀러팁

COD TUE CELLE

△ 신고 접수

 $\circled{?}$  FAQ

① **샵 관리 > 샵 디자인 > 샵 디자인 변경**을 클릭해 주세요.

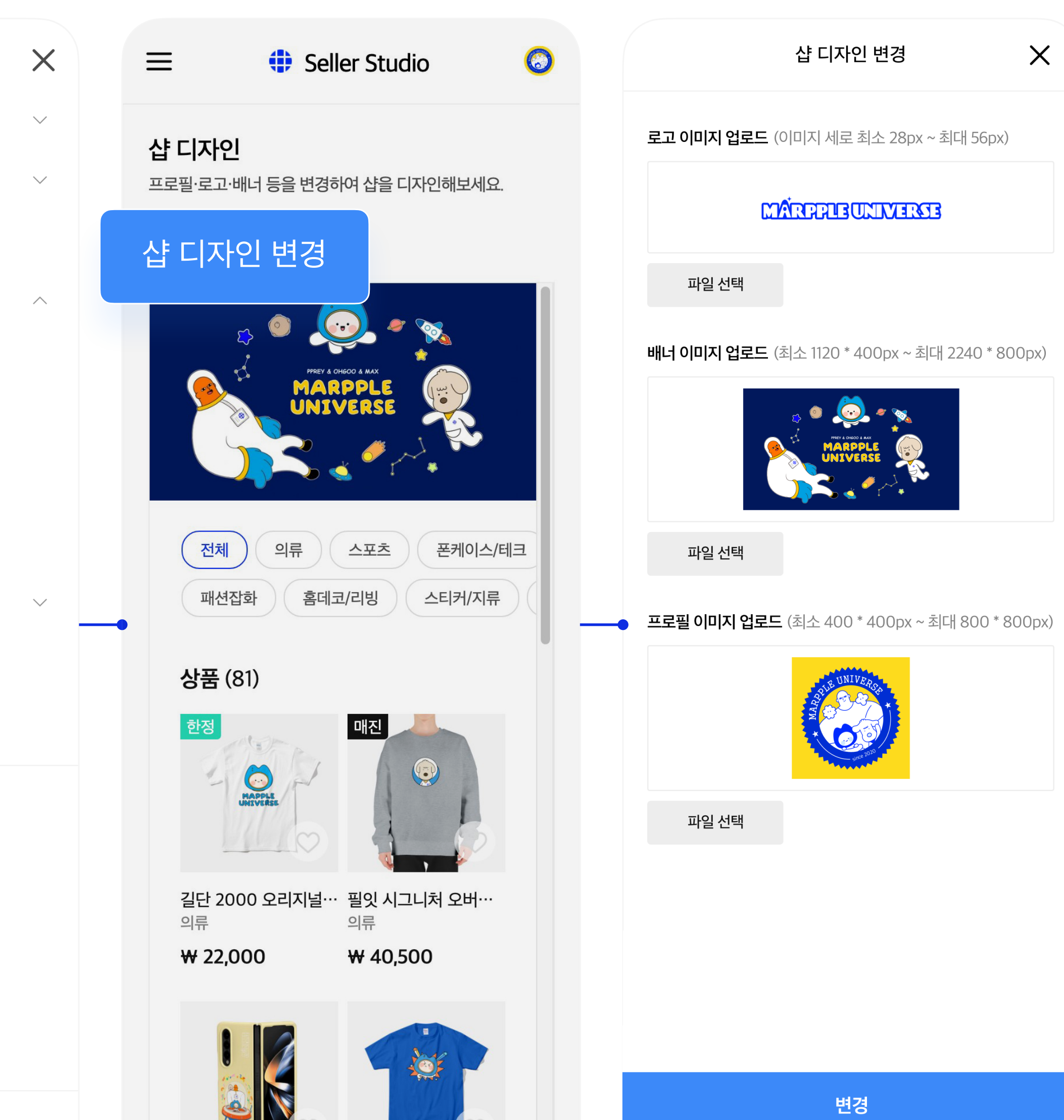

MARPPLE .

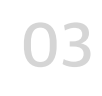

# **<sup>03</sup> 샵 관리**  샵 정보

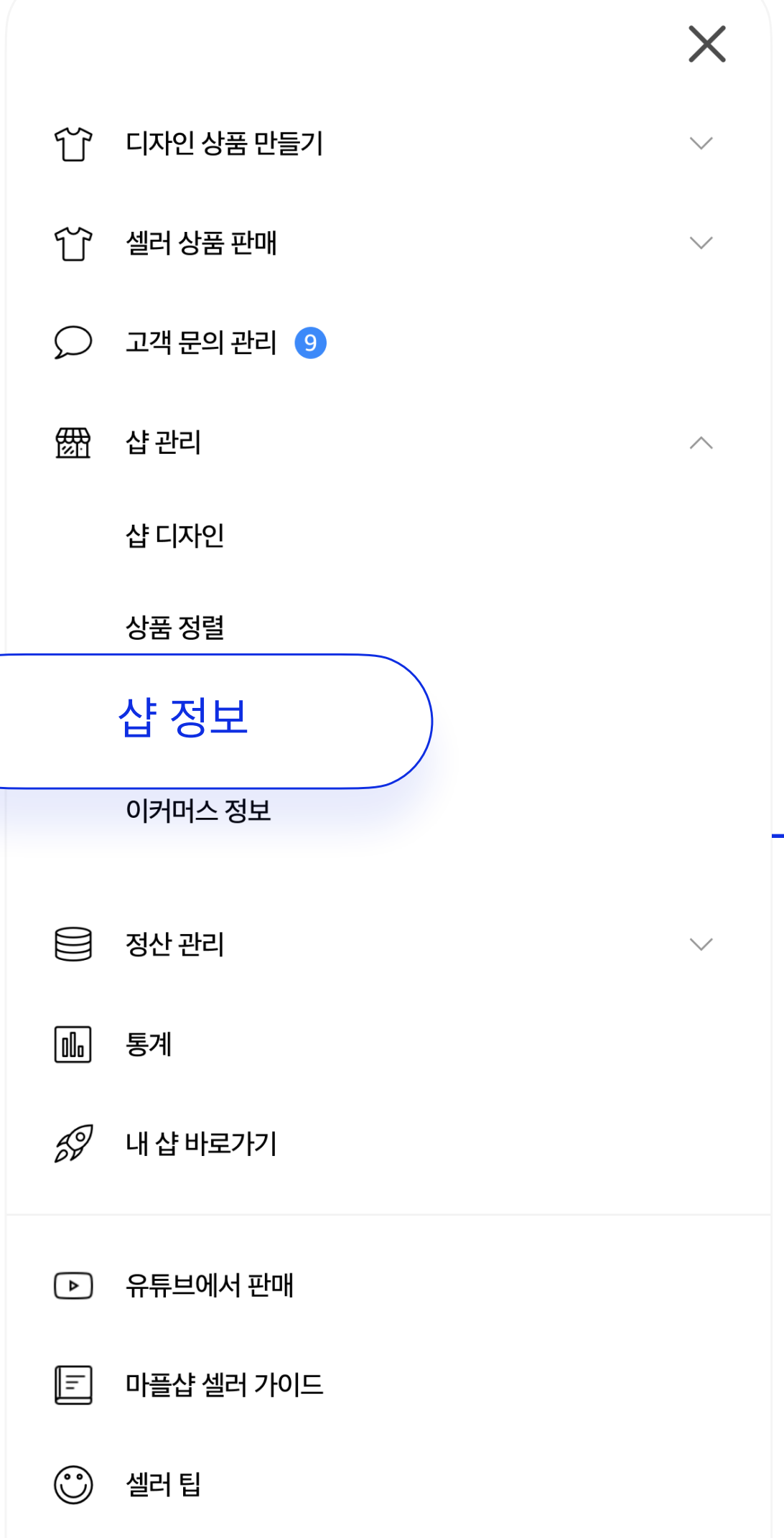

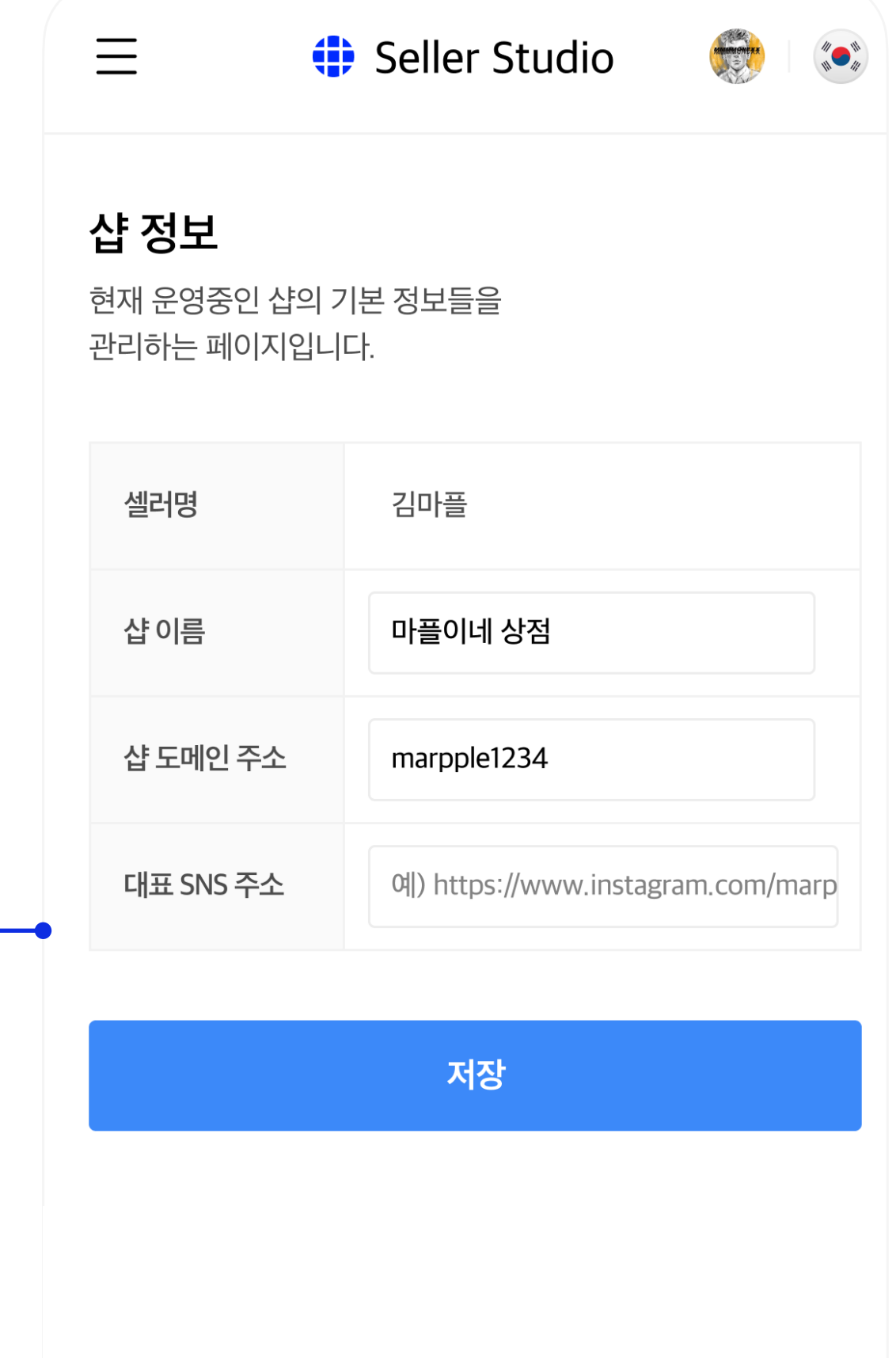

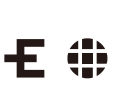

### ① **샵 관리 > 샵 정보**를 눌러주세요 ② 샵 이름 : 샵 이름을 설정할 수 있습니다. ③ 샵 도메인 : 샵 도메인 주소를 변경할 수 있습니다. 단, 도메인 주소 변경 시, 기존 도메인으로 홍보하신 링크로는 샵에 접근이 불가능하므로 이 점 참고 부탁드립니다. ④ 대표 SNS 주소 : 대표 SNS를 설정할 수 있습니다.

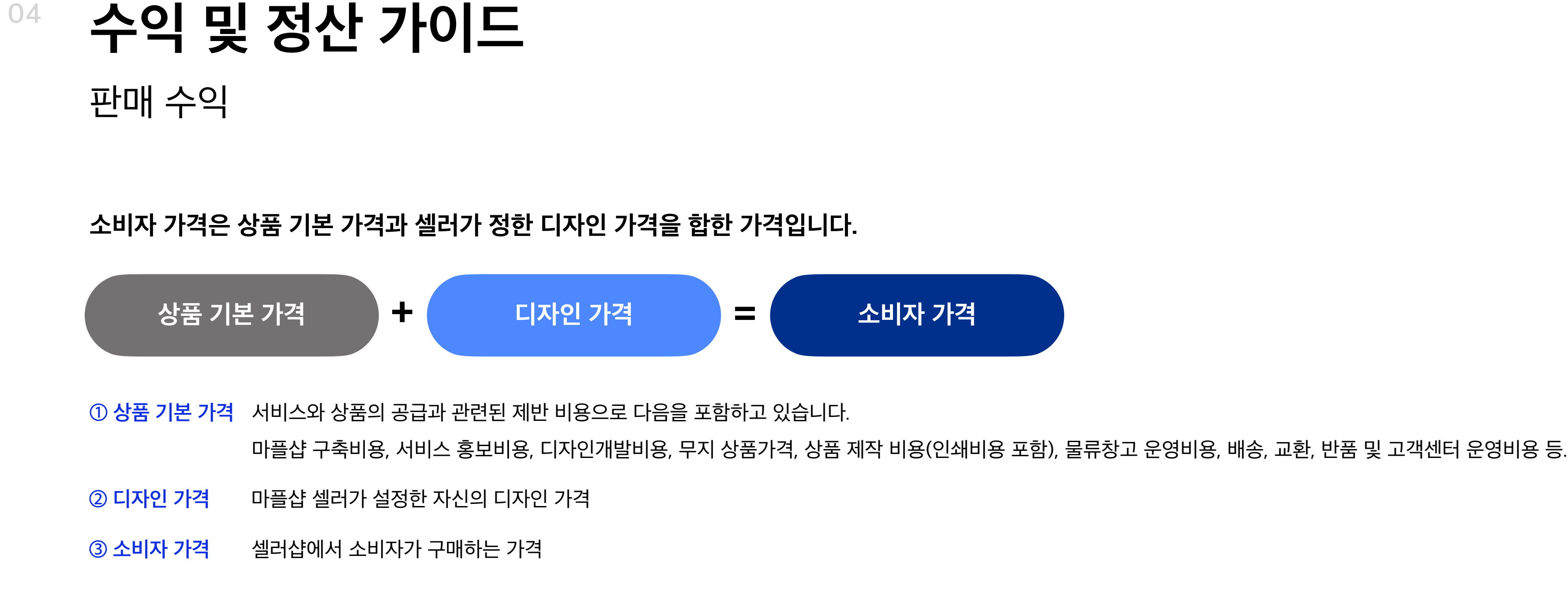

예를 들어, 셀러가 판매할 티셔츠의 마플샵 상품 기본 가격이 ₩10,000원이고 디자인 가격을 ₩12,000원으로 책정했다면 소비자 가격은 ₩22,000원이 됩니다. 티셔츠가 30장이 팔리면 셀러는 디자인 가격에 판매 수량을 곱한 ₩360,000원의 수익이 발생하는 것입니다.

MARPPLE O

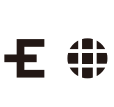

#### **디자인 가격 설정 방법은?**

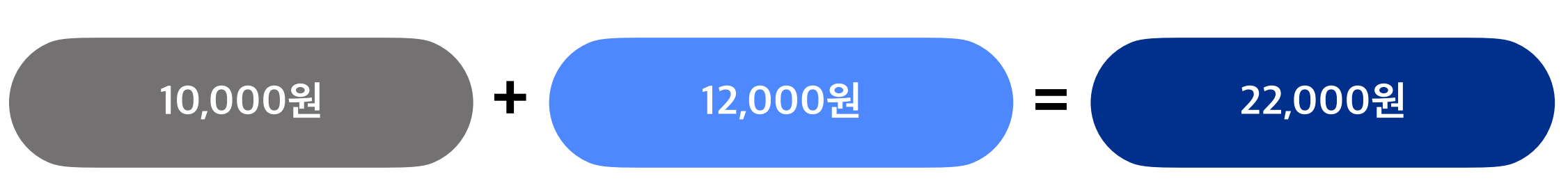

상품을 만들고 난 후 정보를 입력할 때, 디자인 가격을 설정합니다. 디자인 가격은 최소 1,000원부터 최대 100,000원까지 설정할 수 있습니다.

# **<sup>04</sup> 수익 및 정산 가이드** 수수료 및 정산

### **개인 마플샵 셀러**

실물 굿즈의 경우 디자인 가격에 대한 별도의 수수료는 없습니다.

다만, 디지털 굿즈의 경우 수수료는 400원입니다.

MARPPLE O

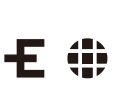

※ PG사를 통한 결제의 경우 PG사 수수료(실비)가 차감됩니다. ※ 부가세 및 원천징수세는 출금을 신청한 시점에 계산됩니다. ※ 원천세는 마플샵에서 신고 납부해드립니다

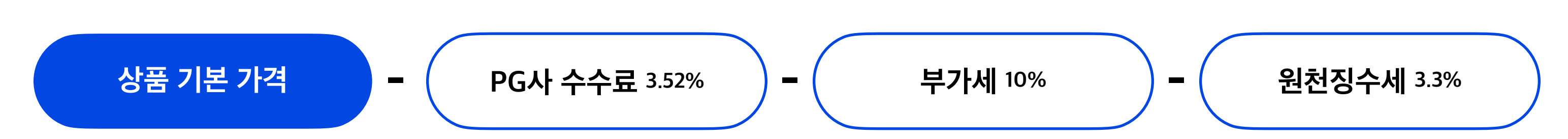

### **사업자 마플샵 셀러**

※ 법인 또는 개인 사업자의 경우 세금계산서 발행 후 출금이 이루어집니다. ※ 정산 가능 금액은 부가세 포함 금액입니다. ※ 세금계산서 발행 시 부가세 포함된 총액으로 발행해주셔야 합니다.

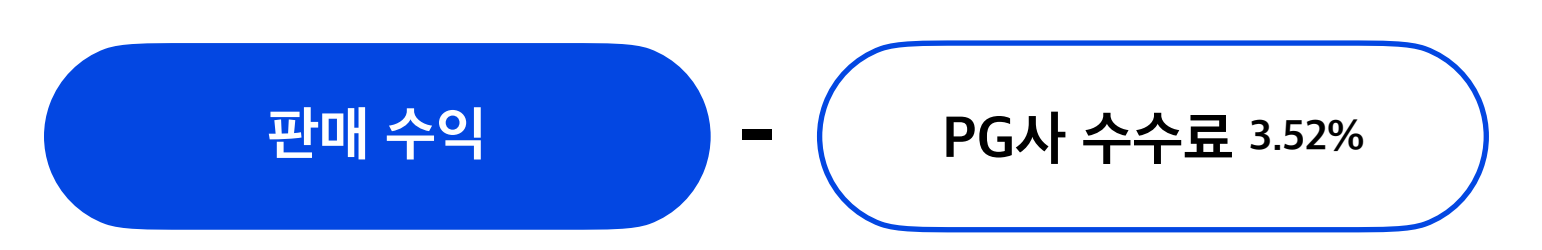

# **<sup>04</sup> 수익 및 정산 가이드** 추가 판매 수익

### **공동구매 방식으로 판매되므로 판매 수량에 따라 추가 수익이 발생됩니다.**

#### 예를 들어, 50개가 팔렸다면 판매 수익 ₩500,000원에 ₩140,000원이 추가 수익으로 발생됩니다.

※ 제품별로 추가 수익률이 다릅니다. ※ 디자인 가격 설정 시 해당 제품의 추가 수익 금액을 도표로 확인하실 수 있습니다.

#### **판매 수량별 수익 (예시)**

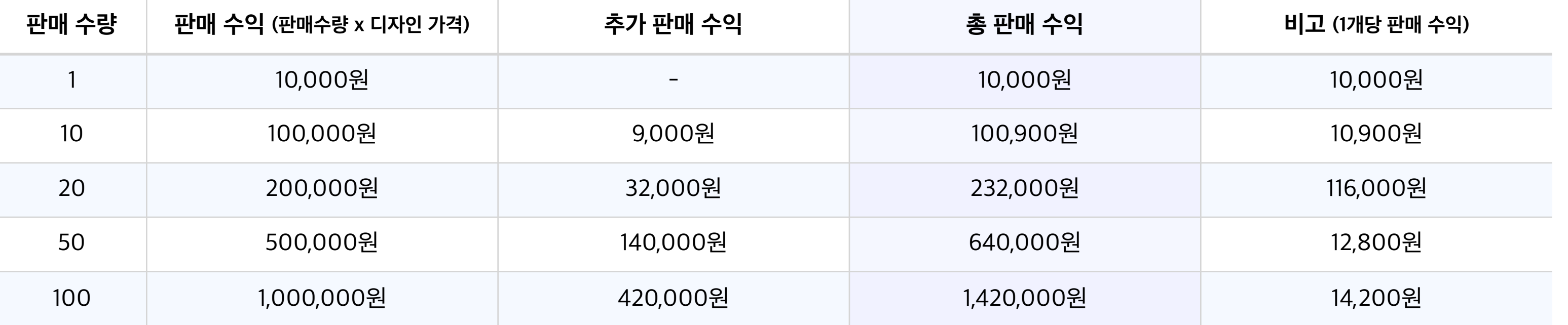

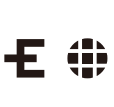

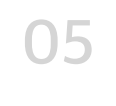

## **<sup>05</sup> 기타** 저작권

#### **이런 이미지는 피해 주세요!**

- 욕설, 폭언, 특정인에 대한 모욕이나 비방이 담긴 콘텐츠
- 범죄, 폭력 등 불법적인 행동을 옹호하거나 반사회적인 내용이 담긴 콘텐츠
- 지나친 노출, 노골적인 성적 묘사 등 예술의 목적이 없고 미풍양속에 반하는 콘텐츠
- 타인의 저작권을 침해한 콘텐츠 및 기타 저작권법에 위배되는 콘텐츠
- 과하게 폭력적인 이미지 또는 텍스트
- 타인을 괴롭히거나 위협하는 내용 또는 인종, 성별, 종교, 국적, 성적 지향, 장애 등에 대해 차별이나 비하의 내용이 담긴 콘텐츠
- 당사가 내부적으로 부적절하다고 판단하는 콘텐츠
- 상기 기준에 해당하는 콘텐츠는 판매가 거부될 수 있습니다.

#### **마지막으로 꼭 한 번 확인해 주세요!**

- 작업 된 최종 업로드 파일을 꼼꼼하게 확인합니다.
- 파일에 원하지 않는 스팟이나 글씨, 불필요한 배경 컬러가 없는지 점검해 주세요.
- **• 업로드된 파일은 즉시 고객에게 판매될 수 있으며 주문접수 이후에 제작에 들어가면 수정이 어려우니 재확인 부탁드립니다.**

MARPPLE O

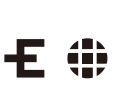

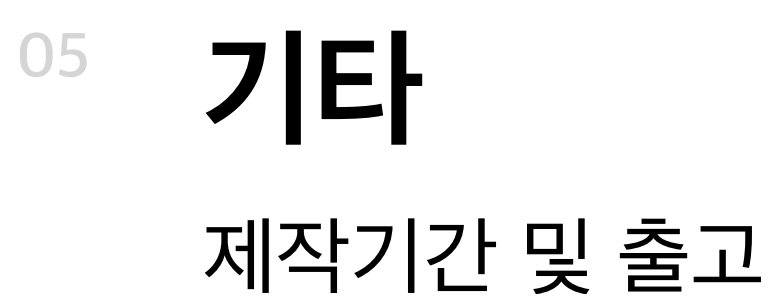

#### **마플샵의 모든 상품은 일주일 단위로 제작 & 배송됩니다.**

### 마플샵은 한 주 동안 발생된 주문을 그 다음 주에 취합하여 제작합니다. 예를 들어, 3월 첫째 주 [3월 2일 (월) ~ 3월 8일 (일)] 에 들어온 주문은 3월 둘째 주에 제작 & 출고됩니다.

※ 상품이 제작되고 출고되기까지 3 ~ 5일 소요되며, 이는 내부 사정에 따라 변동될 수 있습니다. ※ 10건 이상의 대량 주문 건에 대한 추가 수익 또한 일주일 단위로 적용됩니다.

MARPPLE .

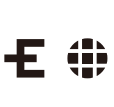

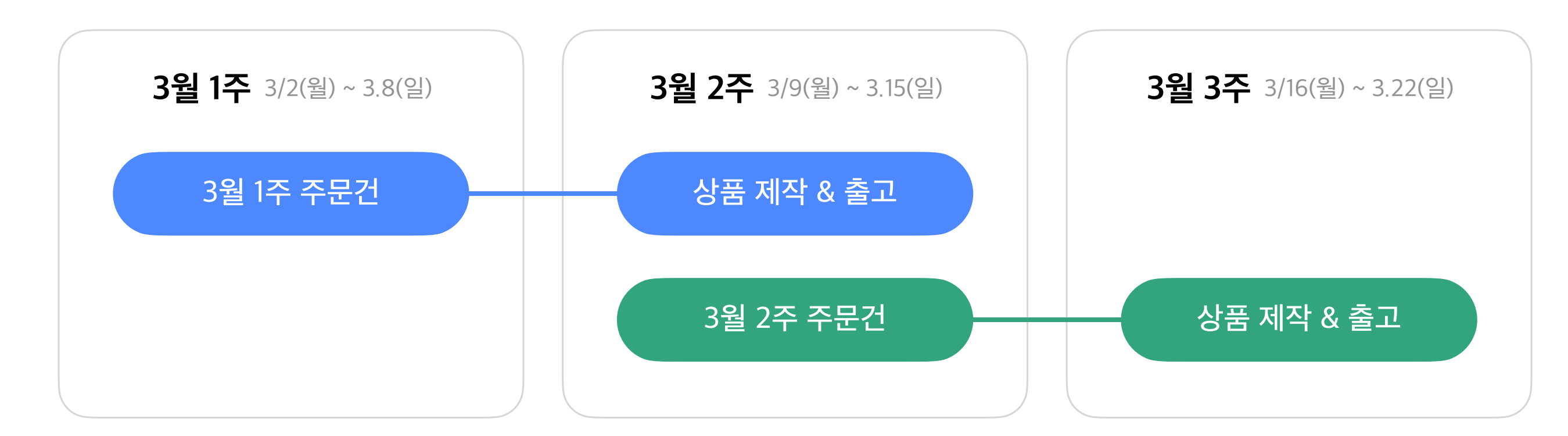

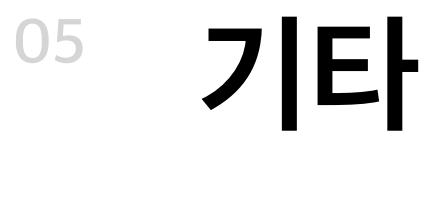

# FAQ

#### **Q. 내 샵에서 나의 굿즈를 구매한 회원의 정보를 받을 수 있나요?**

마플샵의 회원정보는 「전자상거래 등에서의 소비자보호에 관한 법률」 의거하여 공개할 수 없습니다.

#### **Q. 디자인 판매 가격을 변경할 수 있나요?**

판매 시작 전에는 가능하지만, 이미 판매되고 있는 상품의 가격은 변경할 수 없습니다.

#### **Q. 판매 가능한 상품은 몇 개인가요?**

의류, 폰케이스, 스티커, 디지털 굿즈 등 800여 가지 상품을 판매하실 수 있습니다. 추후에 더 많은 상품이 추가될 예정입니다.

#### **Q. 마플샵을 통해 판매하는 상품의 저작권은 마플샵이 소유하나요?**

마플샵은 콘텐츠에 대한 저작권을 보유하지 않습니다. 저작권은 컨텐츠를 제작한 개인 또는 기업이 보유합니다. 단, 마케팅 활용에 동의해 주셨다면 셀러의 사진 & 정보 또는 상품은 마플샵 홍보목적으로 사용될 수 있습니다.

#### **Q. 나의 굿즈를 해외에도 판매할 수 있나요?**

네. 가능합니다. 마플샵은 미국, 호주 등 총 91개 국가로 해외 배송을 지원합니다.

자세한 내용은 FAQ → 판매상품 만들기 항목을 참고해 주세요.

※ 셀러스튜디오 → FAQ 에서 더 많은 내용을 확인하실 수 있습니다.

※ 추가 문의 사항은 셀러스튜디오 → 1:1 채팅, 메일 (partner@marppleshop.com) 또는 연락 (070-7848-0292) 주시면 답변 드리겠습니다.

**MARPPLE** @

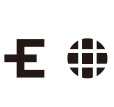

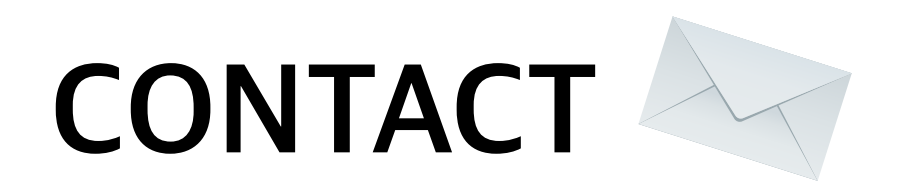

- **CALL**  070-7848-0292
- **E-MAIL** partner@marppleshop.com

MARPPLE O

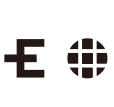